# R871

# Mobile Hotspot

User Guide

# **Table of Contents**

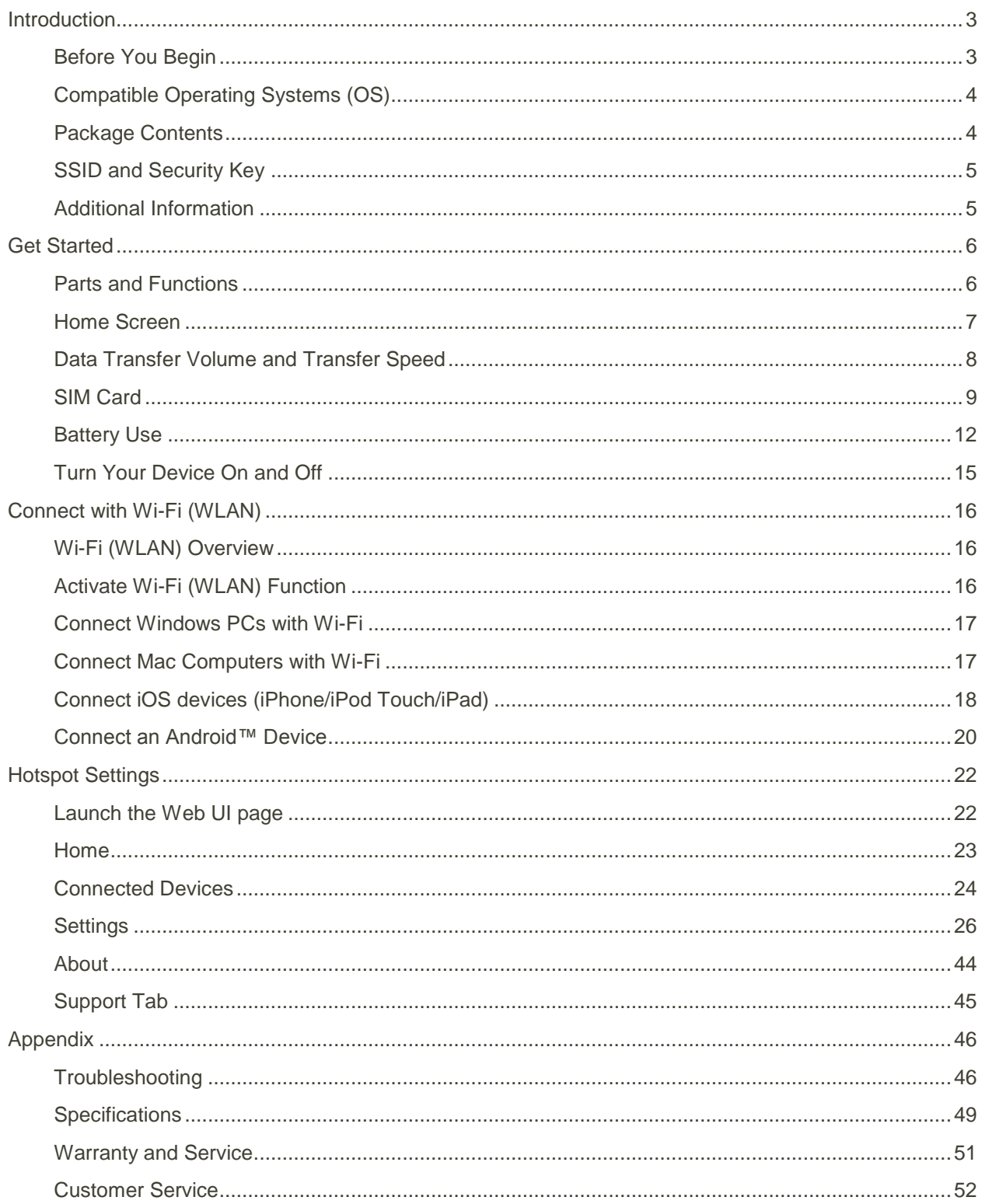

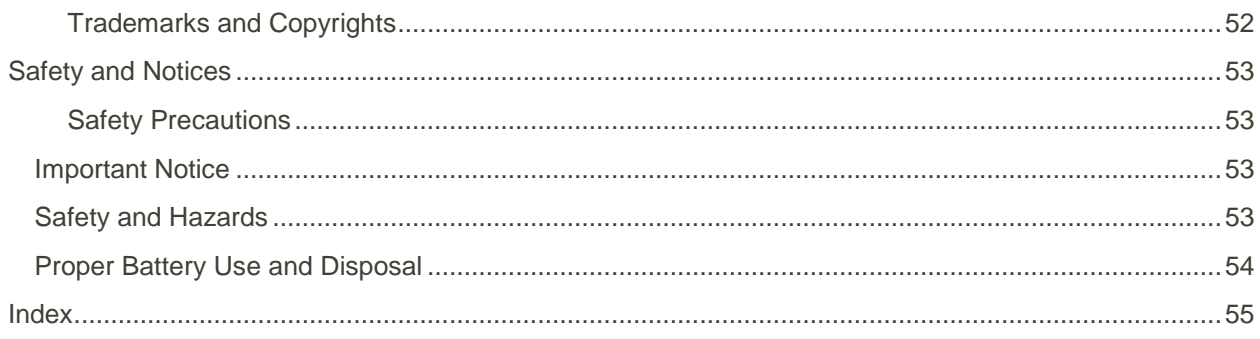

# <span id="page-3-0"></span>Introduction

The following topics describe the basics of using this guide and your new mobile broadband device.

## <span id="page-3-1"></span>Before You Begin

Thank you for purchasing your new R871 Mobile Hotspot!

The following topics explain how best to use this guide to get the most out of your mobile broadband device.

#### **Before Using Your Device**

Read [Safety and Notices](#page-53-1) thoroughly for proper usage.

Accessible services may be limited by subscription contract conditions.

#### **Guide Usage Notes**

Note that most descriptions in this guide are based on your device's default settings at the time of purchase.

#### **Screenshots and Key Labels**

Screenshots and Key labels are provided for reference only. Actual windows, menus, etc. may differ in appearance.

#### **Other Notations**

In the user guide, the mobile broadband device may be referred to either as "mobile broadband device," "hotspot," "device," or "R871."

## <span id="page-4-0"></span>Compatible Operating Systems (OS)

The table below outlines the compatible operating systems (OS) for your device. Use outside these environments may affect performance. Additional factors (hardware, connected peripherals, installed applications, etc.) may also affect performance.

- For computer support, OS version upgrade information, etc., see the corresponding manufacturer's product support documentation.
- The information for operating system (compatible OS) listed below is the current information for your device sold as of Feb.2016. Check Compatible Operating Systems for the latest information in regards to operating environment.

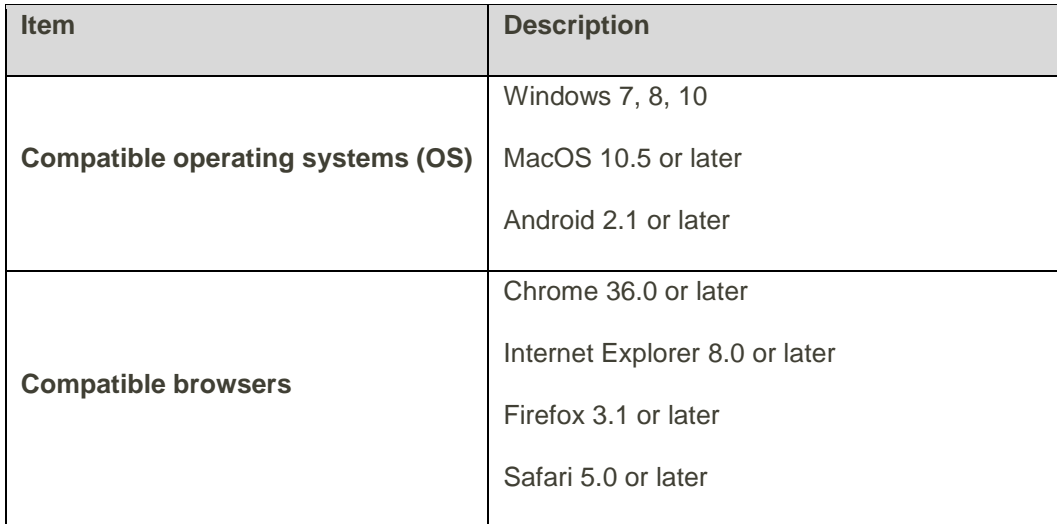

### <span id="page-4-1"></span>Package Contents

See below for details on everything you will find in the box for your R871.

- R871 Mobile Hotspot (Battery and battery cover)
- AC Charger with micro USB
- Get Started Guide

## <span id="page-5-0"></span>SSID and Security Key

Before connecting Wi-Fi devices to your R871, you will need to confirm the WiFi Name and WiFi Password.

- Once your device is completely powered on, shortly press the menu button (power button) 1 time for the WiFi Name and twice to obtain WiFi Password specific to your device (Note: when the device display is off, the first press wakes up the display.)
	- ❖ You will see the WiFi Name and WiFi Password.

### <span id="page-5-1"></span>Additional Information

The following list describes additional information useful to know before you begin using your R871.

- Your mobile broadband device accommodates software updates. Always use the latest software.
- Note that connection speeds may drop or connections may be disabled depending on line traffic or connection environments.

# <span id="page-6-0"></span>Get Started

The following topics give you all the information you need to set up your device and wireless service the first time.

### <span id="page-6-1"></span>Parts and Functions

Learn your device's primary parts and functions.

#### **Device Layout**

The following illustration outlines your device's primary external features and buttons.

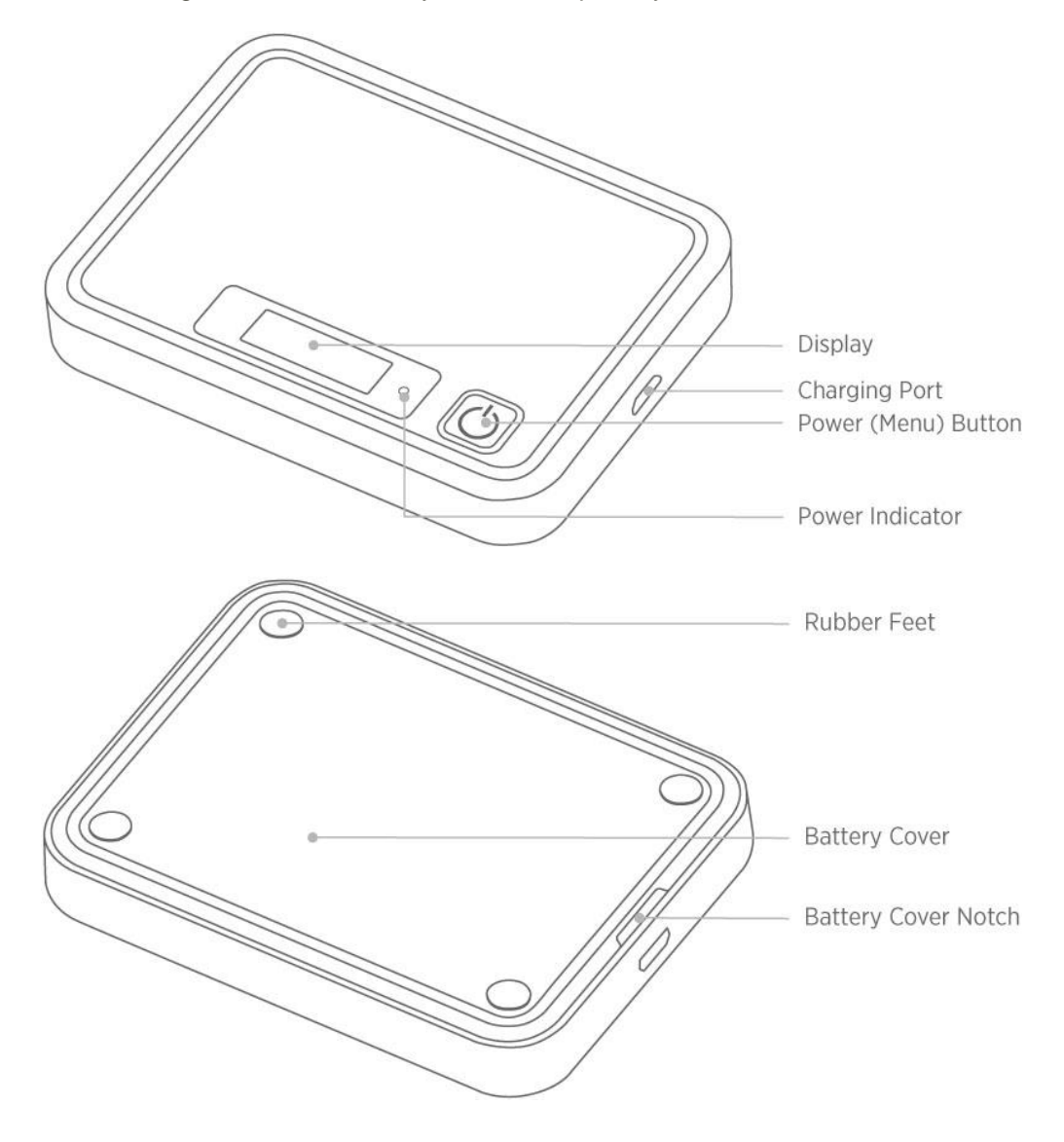

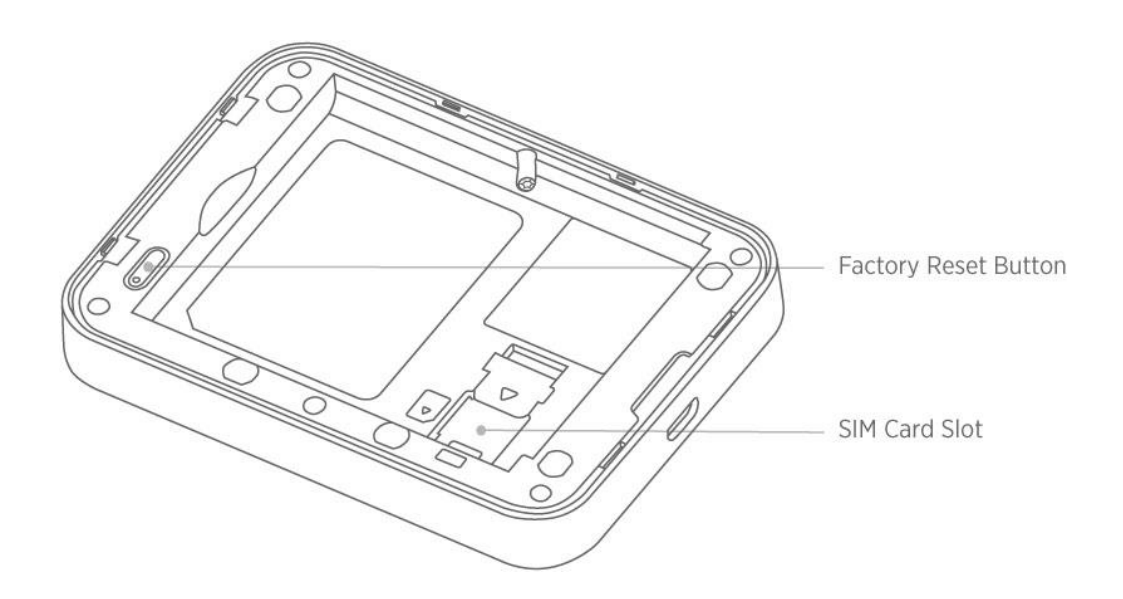

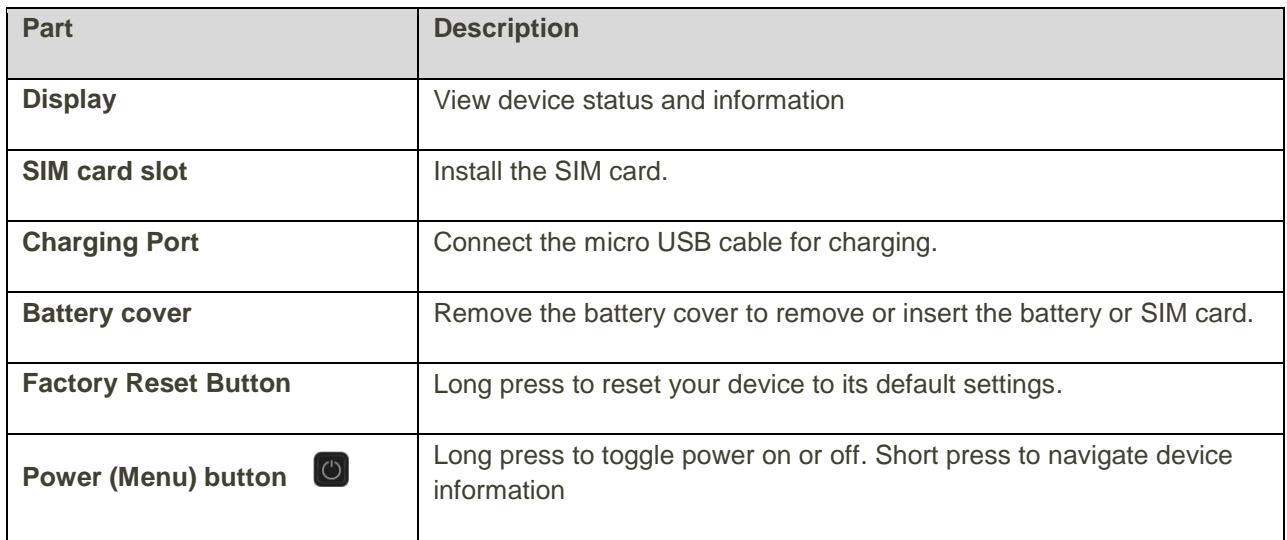

### <span id="page-7-0"></span>Home Screen

The following topics describe the details of your device's display layout, icons, data usage and information.

#### **Home Screen Layout**

Explore your device's home screen layout.

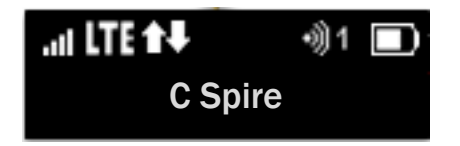

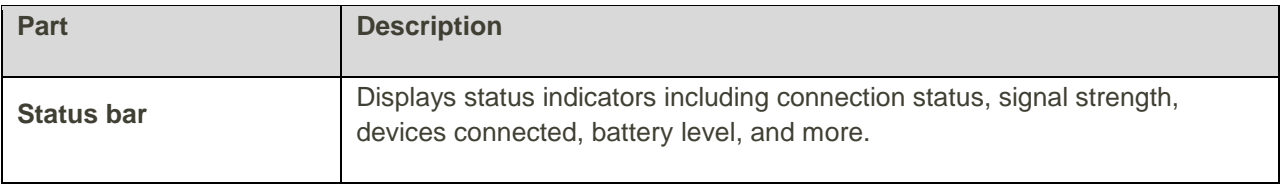

#### **Status Bar Icons**

The home screen's status bar may feature the following icons, depending on current status.

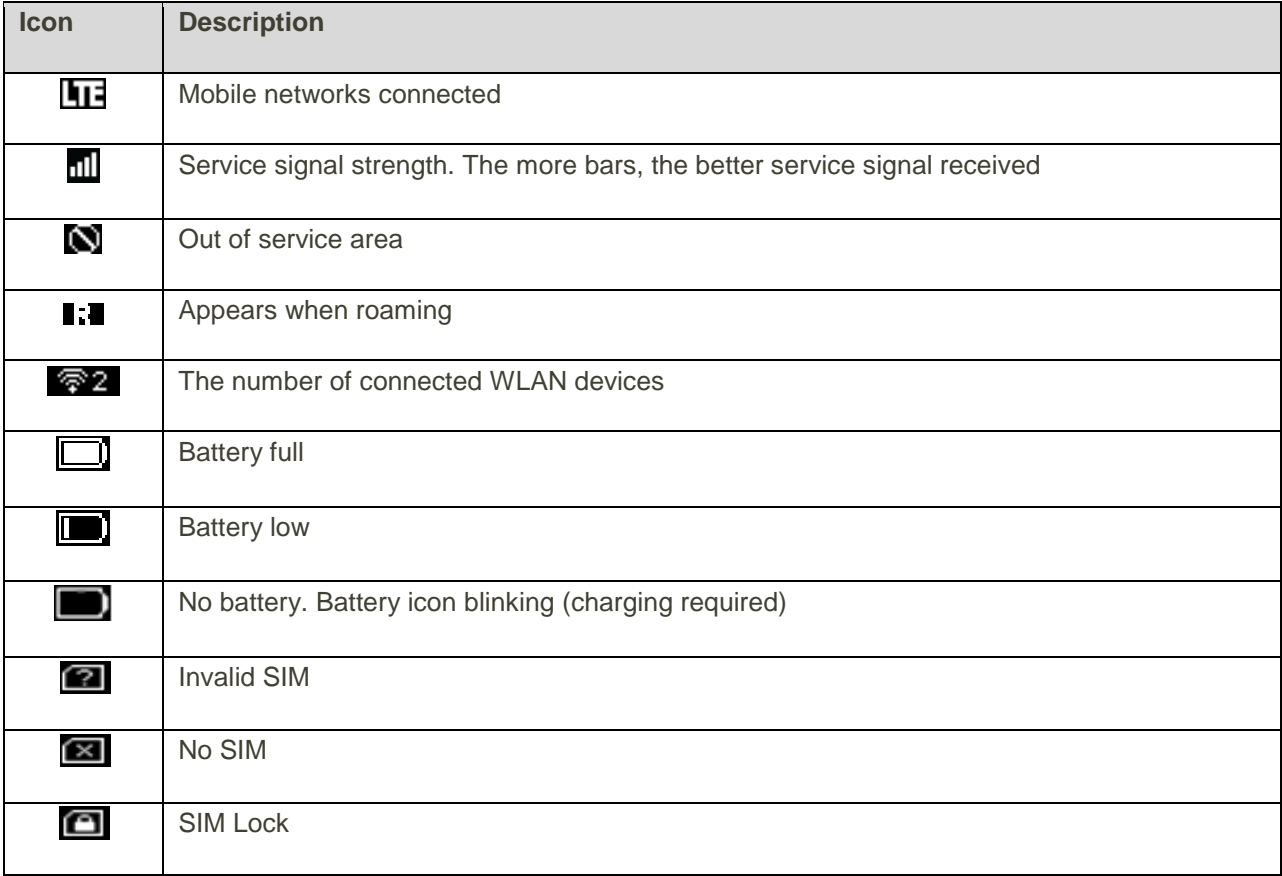

## <span id="page-8-0"></span>Data Transfer Volume and Transfer Speed

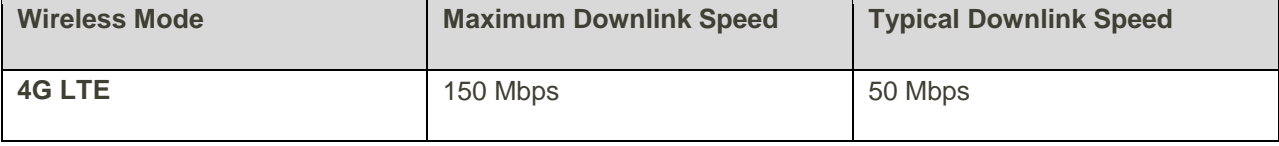

**Note**: Actual speeds depend on several factors, including network conditions.

# <span id="page-9-0"></span>SIM Card

The SIM card is an IC card containing your device's phone number and other customer information.

#### **Handling a SIM Card**

Keep the following in mind when handling a SIM card.

- Customer is responsible for any damage caused by inserting the SIM card in another-brand IC card reader, etc. The company is not responsible in such case.
- Always keep the IC chip clean.
- Wipe clean with a dry, soft cloth.
- Avoid applying labels. May damage the SIM card.
- See instructions included with the SIM card for handling.
- The SIM card is the property of the company.
- The SIM card is replaceable (at cost) in case of loss/damage.
- Return the SIM card to the company when cancelling subscription.
- Returned SIM cards are recycled for environmental purposes.
- Note that SIM card specifications and performance may change without notice.
- It is recommended that you keep a separate copy of information that is stored on the SIM card. The company is not responsible for damages from stored information that is lost.
- Always follow emergency procedures to suspend service if your SIM card or device (SIM card inserted) is lost or stolen. For details, contact Customer Service.
- Always power off the mobile broadband device before inserting or removing the SIM card.

#### **Installing / removing a SIM Card**

Follow these instructions to insert or remove a SIM card. Remember to power off your device before inserting or removing a SIM card.

1. Press and hold the **Power** key  $\bigcirc$  to turn off the device before inserting or removing the SIM card.

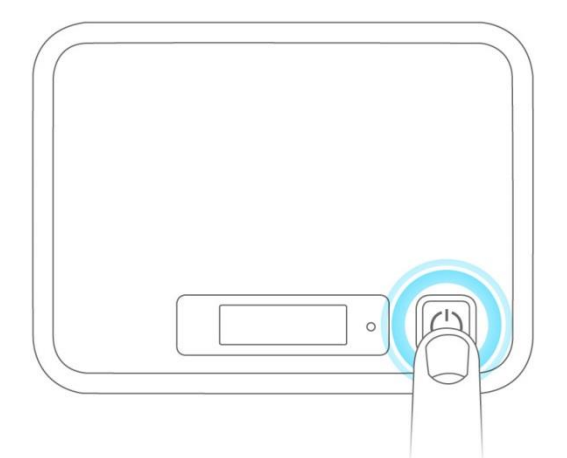

2. Remove the battery cover.

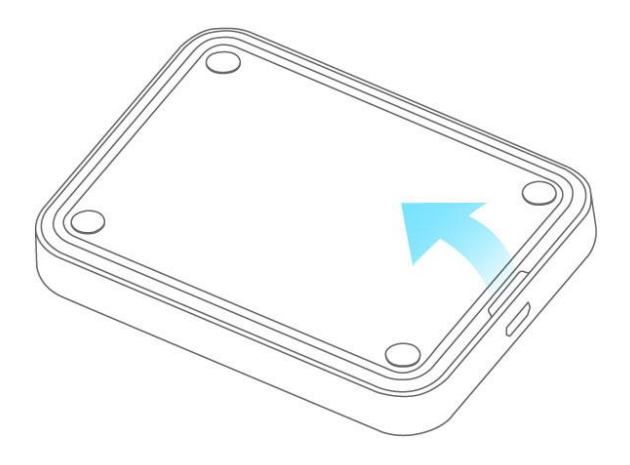

3. Open the SIM card cover.

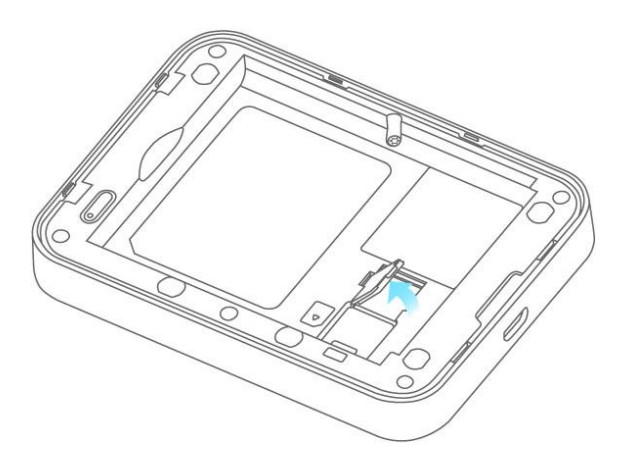

4. Insert the SIM card gently with gold IC chip facing downward

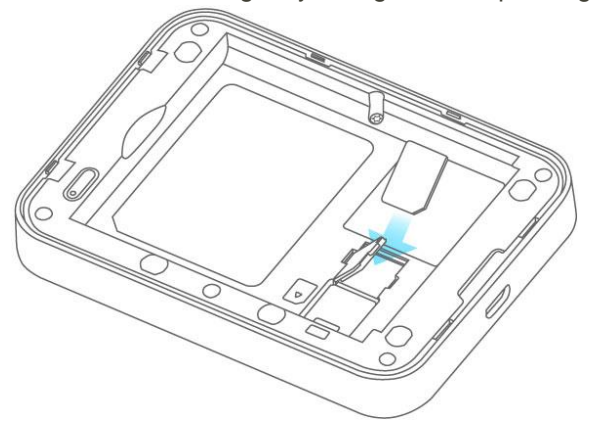

5. Remove the SIM card by gently pressing down and sliding outwards.

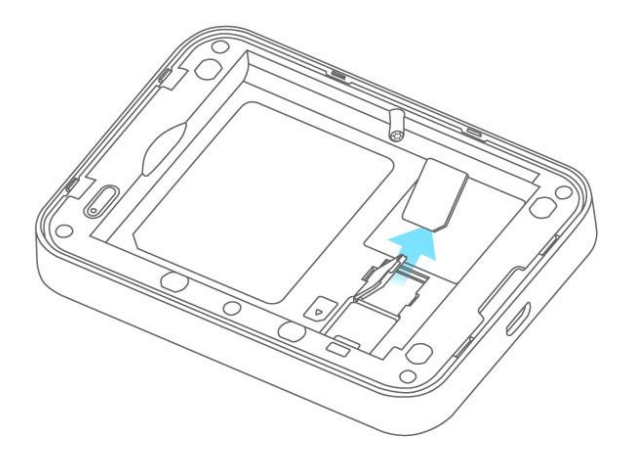

6. Close the SIM card cover and insert the battery.

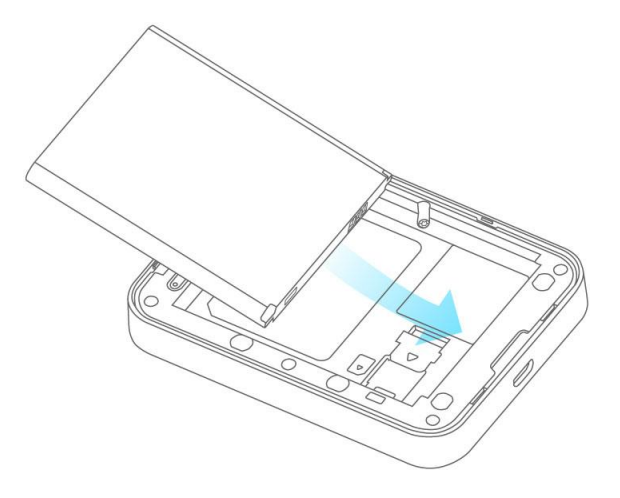

- Align the contacts of the battery with the contacts in the device.
- 7. Attach the battery cover.

### <span id="page-12-0"></span>Battery Use

The following topics explain how to insert and remove your device's battery.

#### **Battery Cautions**

**Storage**: Avoid storing or leaving the battery with no charge remaining. Saved information and settings may become lost or changed, or battery may become unusable. Charge once every six months before storing or leaving unused for a long period.

**Bulges**: Depending on use, bulges may appear near end of battery life. This does not affect safety.

**Replacing the Battery**: The battery is a consumable item. It needs to be replaced if operating time shortens noticeably. Purchase a new battery.

**Cleaning**: Clean soiled terminals between battery and device with a clean, dry cotton swab. Soiled terminals can result in a poor connection and prevent charging, etc.

#### <span id="page-12-1"></span>**Inserting / Removing the Battery**

Follow these instructions to insert your device's battery safely and properly.

1. Press and hold the **Power** key **the team off the device before inserting or removing the battery.** 

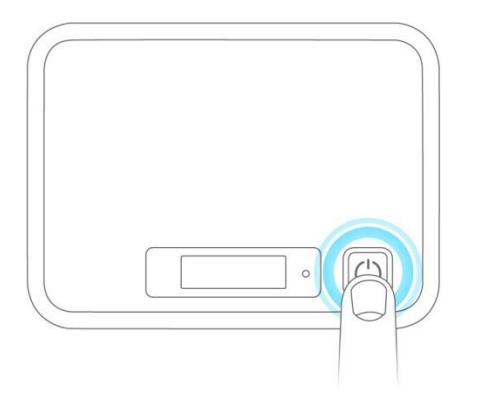

- 2. Remove the battery cover.
- 3. Remove the battery / Insert the battery.

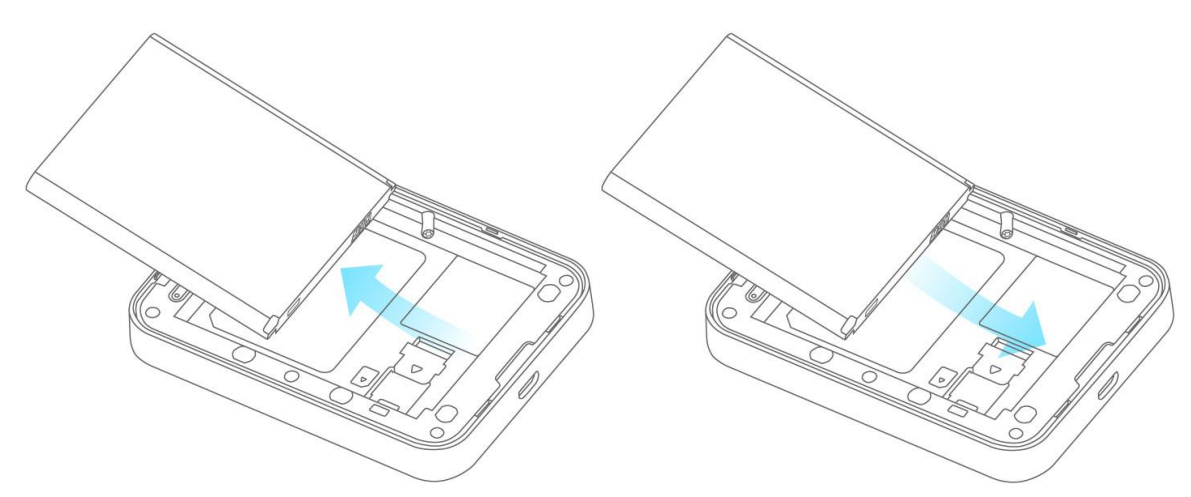

4. Replace the battery cover.

#### **Charge the Battery**

#### **Follow these instructions to charge your device's battery using the included AC adapter. Battery Charging Cautions**

**Charging Conditions**: Under low temperatures charging performance decreases. Charge in temperatures between  $5^{\circ}$ C ~ 35°C. Do not charge in places where there is high humidity. USB charging may be unavailable depending on Wi-Fi router temperature.

**Use Supplied Accessories**: Always use the supplied AC adapter.

**Precaution for Extended Use**: Your device may become hot when used for a long time or while charging, especially in high temperatures. Prolonged contact with skin may cause low-temperature burn injuries.

**The R871 and AC Adapter Becoming Warm or Hot**: Your device and the AC adapter may become warm while charging. This is not a malfunction. However, stop using them immediately if they become extremely hot; this could indicate a malfunction.

#### **Charge Using the AC Adapter**

Use the supplied AC adapter.

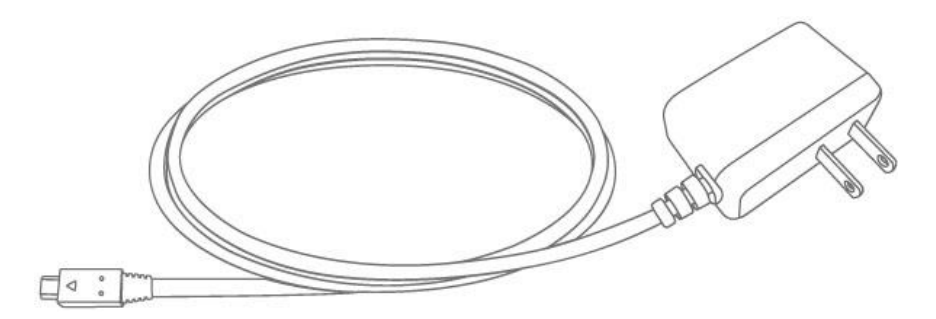

- 1. Plug the AC adapter into an electrical outlet.
	- \* The indicator light on the power button illuminates red when charging starts. The light turns green when the battery is fully charged. Fully charging a battery may take up to three hours.
- 2. After charging, disconnect the device from the charger.

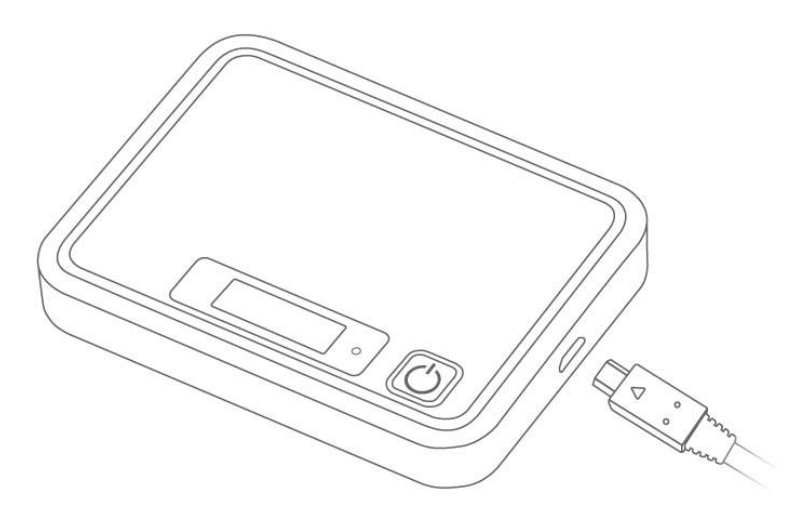

Unplug the AC adapter from the outlet, and remove the micro USB connector from the device.

## <span id="page-15-0"></span>Turn Your Device On and Off

The instructions below explain how to turn your device on and off, or to restart your device if it cannot be powered on and off using the **Power** button .

#### **Turn Your Device On**

■ Press and hold the **Power** button **■** until the device displays "Welcome".

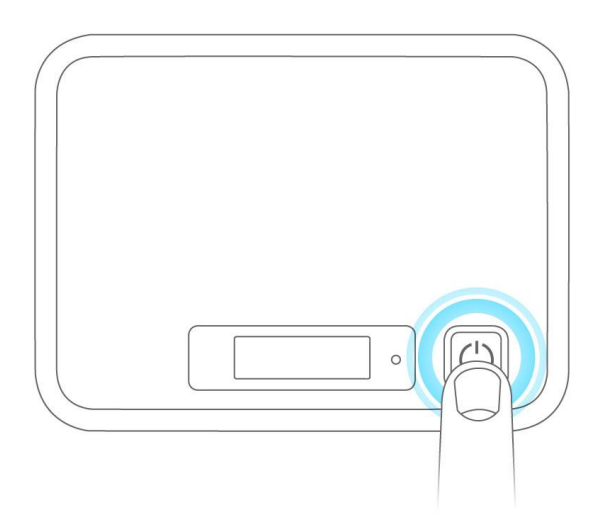

#### **Turn Your Device Off**

Press and hold the **Power** button **button** until the device displays "Goodbye".

#### **Restart Your Device**

If your device will not turn on or off using the Power button, remove and re-insert the battery (see the section ["Inserting / Removing the Battery"](#page-12-1)), then press and hold the power button again.

**Note**: Restarting your device does not reset the device settings.

# <span id="page-16-0"></span>Connect with Wi-Fi (WLAN)

The following topics outline basic features and operations of your device's Wi-Fi (WLAN) connections, including connecting with various OS and device types.

## <span id="page-16-1"></span>Wi-Fi (WLAN) Overview

Below are some basics of your device's Wi-Fi (WLAN) function.

#### **Wi-Fi (WLAN) Information**

- **Advanced Settings**: Change your devices Wi-Fi (WLAN) settings as required. See Wi-Fi [Basic](#page-26-0)  **[Settings](#page-26-0)**
- **Simultaneous Connection**: Use your device to connect up to 10 Wi-Fi devices simultaneously.
- **Automatic Updates for Optimizing Wi-Fi Connection**: When connected by Wi-Fi, connection optimizing settings may be automatically received and updated.

#### **Wi-Fi (WLAN) Usage Cautions**

For added security, it is recommended that you change the default Wi-Fi network name (SSID) and Wi-Fi password after setting up your device.

#### **Wi-Fi (WLAN) Overview**

● Your device supports IEEE 802.11 b/g/n standards. Connect Wi-Fi devices (PC, game console, etc.) via Wi-Fi for wireless data transfers.

### <span id="page-16-2"></span>Activate Wi-Fi (WLAN) Function

Follow the instructions below to activate your device's Wi-Fi function and connect to the Internet via an available 4G LTE connection. Use the Web UI to select a network.

Press and hold the **Power** button **U** until the device displays "Welcome".

Your device's Wi-Fi function activates and automatically connects to the Internet.

### <span id="page-17-0"></span>Connect Windows PCs with Wi-Fi

The following topics describe how to connect your device with various versions of Windows PCs via Wi-Fi.

Connect Windows PCs to your device with Wi-Fi.

- 1. Press and hold the **Power** button **the power on your R871.** 
	- Your device's Wi-Fi function activates and automatically connects to the Internet.
- 2. Activate your PC's Wi-Fi function.
	- **The operations depicted are based on Window 10.**
	- For other Window versions, consult your PC's operation manual for details on activating Wi-Fi.
- 3. On your PC, select WLAN icon Select your device's Wi-Fi Name (SSID) from the list, and click **Connect**.
- 4. Enter the Wi-Fi password.
	- \* The PC connects to your device. The connected status icon on your device will show an additional device has been connected.

### <span id="page-17-1"></span>Connect Mac Computers with Wi-Fi

Follow the instructions below to connect a Mac computer to your device via Wi-Fi.

**Note**: The operations depicted are based on Mac OS X 10.10.5

- 1. Press and hold the **Power** button **the power on your R871.** 
	- Your device's Wi-Fi function activates and automatically connects to the Internet.
- 2. On your Mac, in the Apple menu, click **System Preferences…** > **Network**.

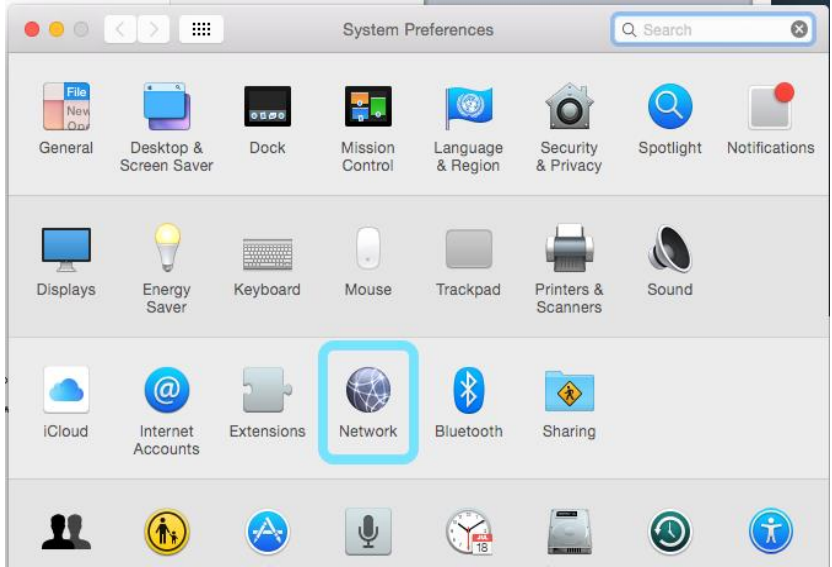

3. Click **Wi-Fi** > **Turn Wi-Fi On**.

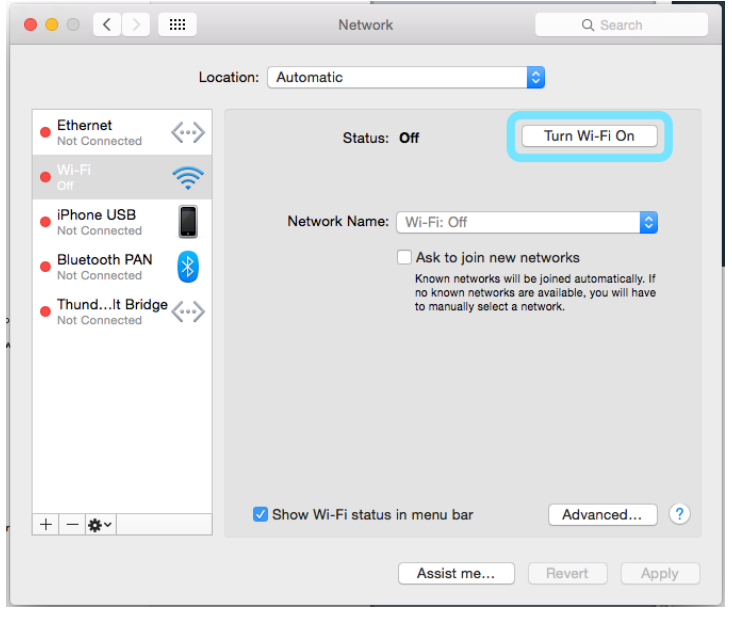

- \* Your computer's Wi-Fi function activates.
- 4. Select your R871's Wi-Fi Name (SSID) from the Network Name pull-down list.
- 5. Enter the Wi-Fi password in the Password field, check **Remember this network**, and then click **Join**.
	- The computer connects to your device. The connected status icon on your device will show an additional device has been connected.

## <span id="page-18-0"></span>Connect iOS devices (iPhone/iPod Touch/iPad)

The following topics outline how to connect your iPhone, iPod Touch, or iPad to your device via Wi-Fi.

- 1. Press and hold the **Power** button **b** to power on your R871.
	- Your device's Wi-Fi function activates and automatically connects to the Internet.
- 2. Select **Settings** > **Wi-Fi**.

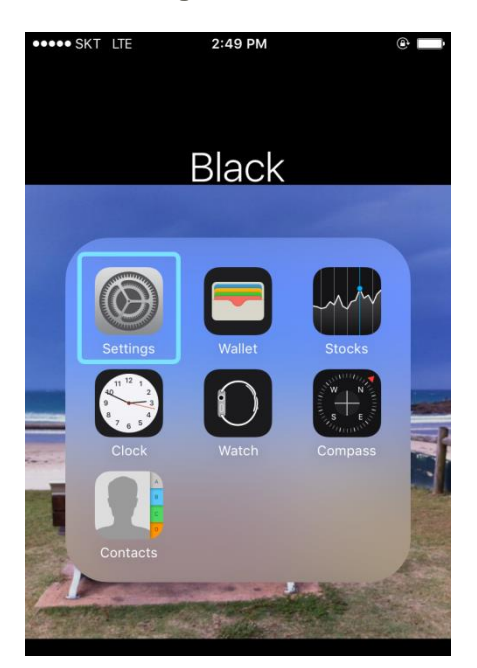

3. Select **Turn on Wi-Fi**.

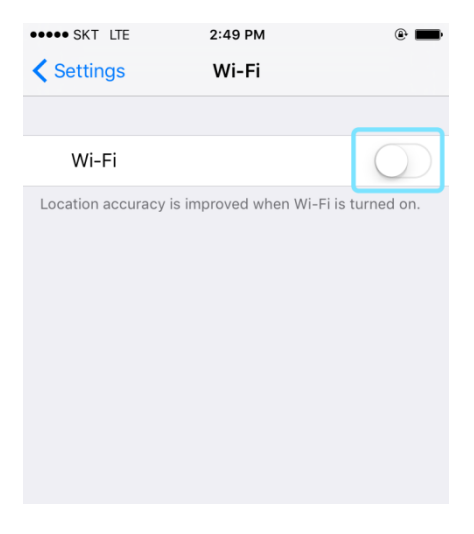

- \* The iPhone or iPod Touch's Wi-Fi function activates.
- 4. In the Choose a Network list, tap your R871's Wi-Fi Name (SSID).
- 5. Enter the Wi-Fi password and then tap **Join**.
	- The iPhone or iPod Touch connects to your device. The connected status icon on your device will show an additional device has been connected.

### <span id="page-20-0"></span>Connect an Android™ Device

You can share your device's connection with compatible Android devices, such as wireless phones, tablets, and Chromebook computers.

- 1. Press and hold the **Power** button **b** to power on your R871.
	- Your device's Wi-Fi function activates and automatically connects to the Internet.
- 2. On your Android device, from home, select **Menu** > **Settings**.

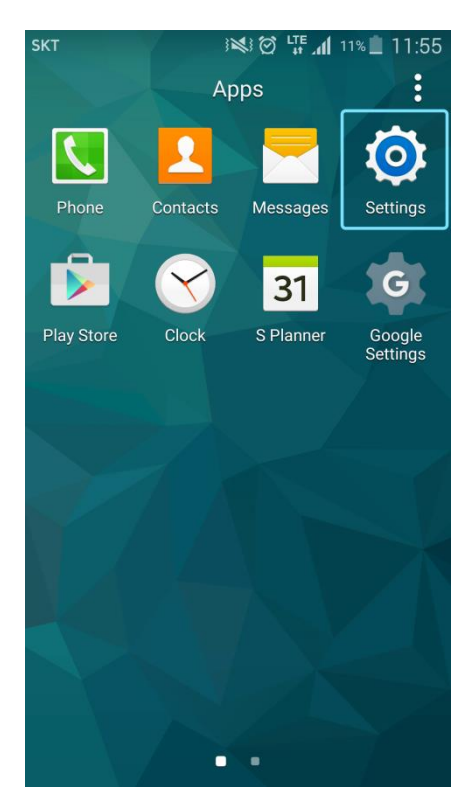

3. Tap or click **Wi-Fi**.

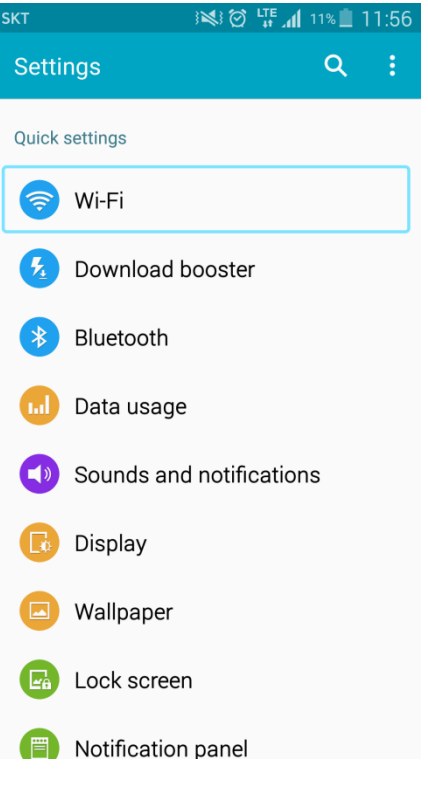

- The Wi-Fi settings menu appears.
- 4. Tap or click the Wi-Fi slider to turn Wi-Fi on.

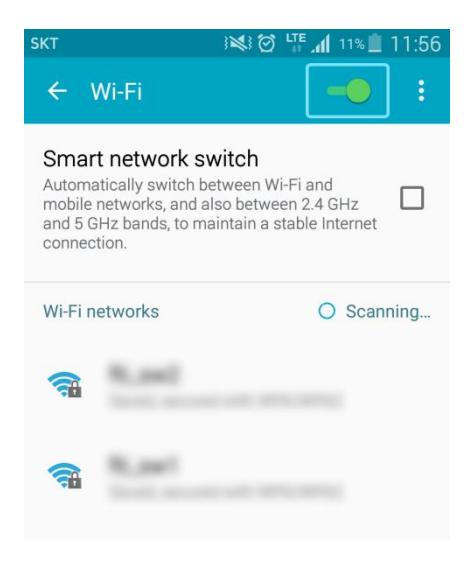

- Wi-Fi is enabled on the Android device.
- 5. Tap or click your R871's Wi-Fi Name (SSID) from the list, and tap **Connect**
- 6. Enter the Wi-Fi password and then tap or click **Connect**.
	- \* The Android device connects to your mobile broadband device. The connected status icon on your device will show an additional device has been connected.

# <span id="page-22-0"></span>Hotspot Settings

The following topics provide an overview of items you can change using the device **settings** menu accessed through the Web UI.

### <span id="page-22-1"></span>Launch the Web UI page

Use the device Web UI in a browser to check or change your R871 settings from a device connected via Wi-Fi.

- 1. Connect your R871 to an external device via a Wi-Fi connection.
- 2. Launch a browser and access the Web UI via [http://my.hotspot](http://my.hotspot/)
- 3. The Web UI launches and displays the main window.
- 4. Log In with the Admin Password.

#### **Admin Log in**

Accessing other menus from the home screen requires admin log in.

Click "**Log in**" on the upper right corner of the main screen to log in. (Clicking other menus on the main screen will prompt the log in page as well.)

Enter the password and click the "Login" button.

The default password is "**password**". It's recommended to change the password for your security.

*Incorrect passwords are tried 5th times, access will be suspended while 3 minutes.*

■ From the device LCD, You can view Admin Password

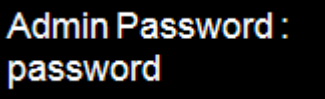

## <span id="page-23-0"></span>Home

Check current status of network connection and data usage on the Home page.

■ From the Web UI, click the **Home** tab.

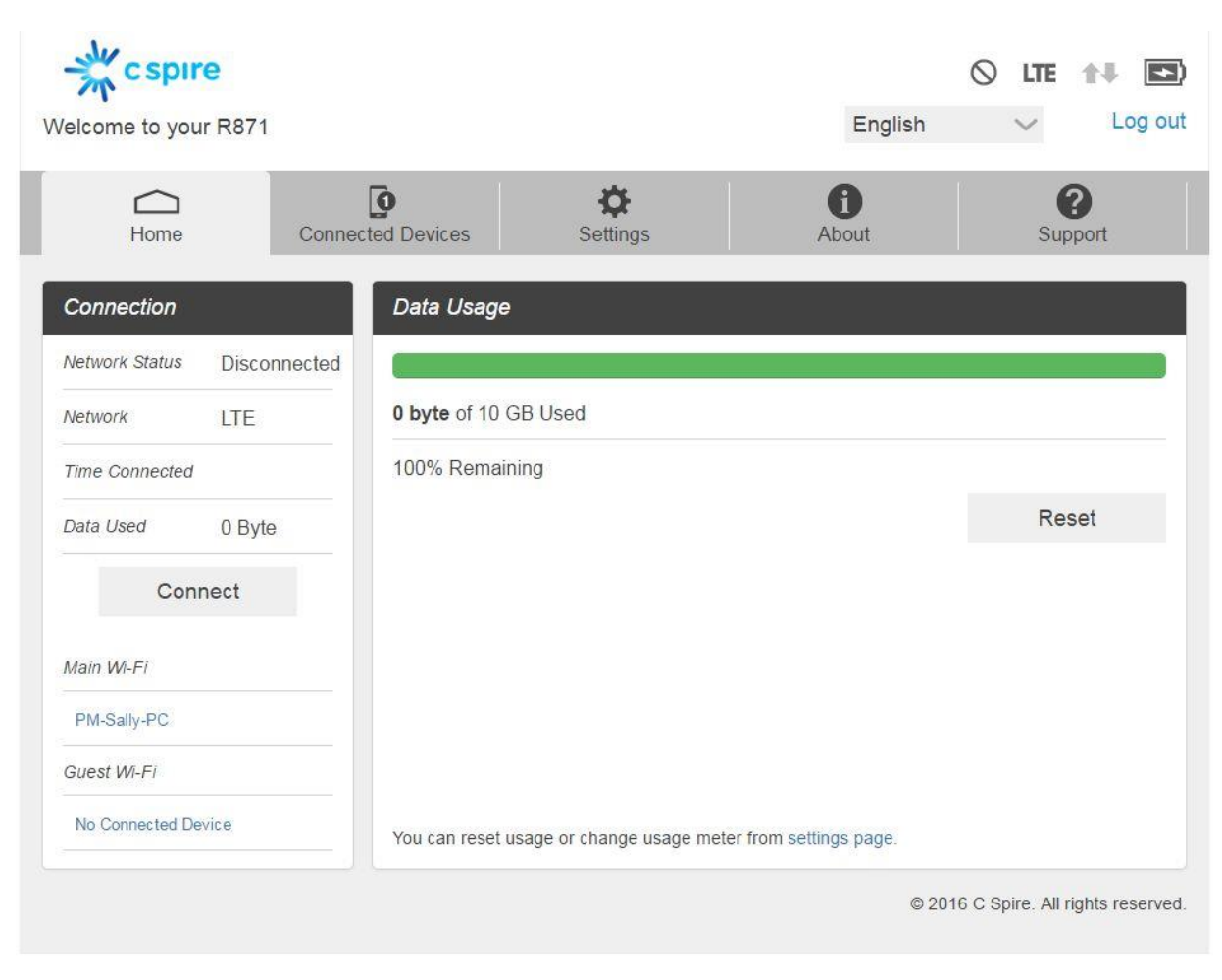

#### **Connection**

The Connection Status display Network Status, LTE Status, Connection time, current Data Used and Connect control button. Also Wi-Fi connected devices name.

## <span id="page-24-0"></span>Connected Devices

The Connected Devices tab lets you confirm the names and MAC addresses of devices currently connected to your device and set access permissions.

#### **Check the Connected Devices**

■ From the Web UI, click **Connected Devices** > **Connected** to display the list of connected devices.

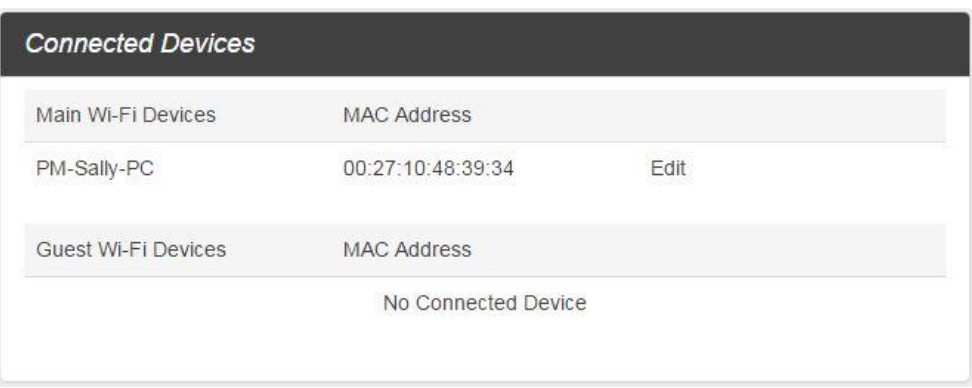

From the device LCD, You can view Wi-Fi enabled devices currently connected to your Hotspot on the display

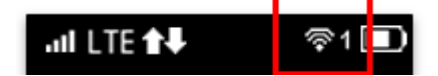

#### **Edit the Connected Device**

- 1. Click the Edit button. A page opens allowing you to edit a Main Wi-Fi Devices.
- 2. You can change a devices name on the Main Wi-Fi Devices.
- 3. To save, click the OK button

#### **Set Access Permissions**

Control user's ability to access main or guest Wi-Fi. Changing this status will immediately update the status of devices listed ability to access Wi-Fi from this device, even if they have the password.

1. From the Web UI, click **Connected Devices** > **Access Permissions**.

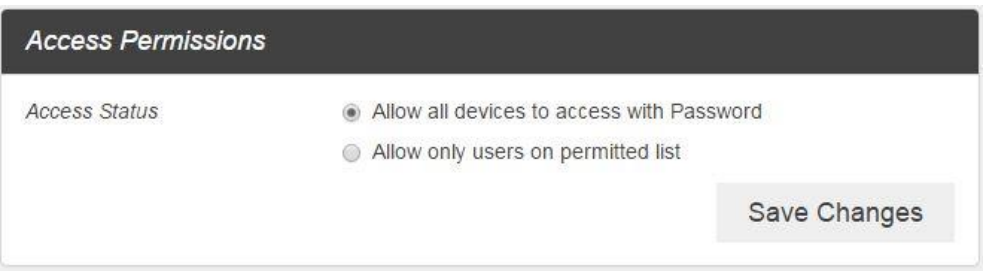

2. Select an access status and then click **Save Changes**.

#### **Add Permitted Devices**

The Access Permissions menu allows you to restrict access only to specific users, instead of anyone who enters the password. To restrict access in this manner, you need to add permitted users from the menu.

- 3. From the Access Permissions menu, select **Allow only users on Permitted list**.
	- \* The Add Devices option will appear onscreen.

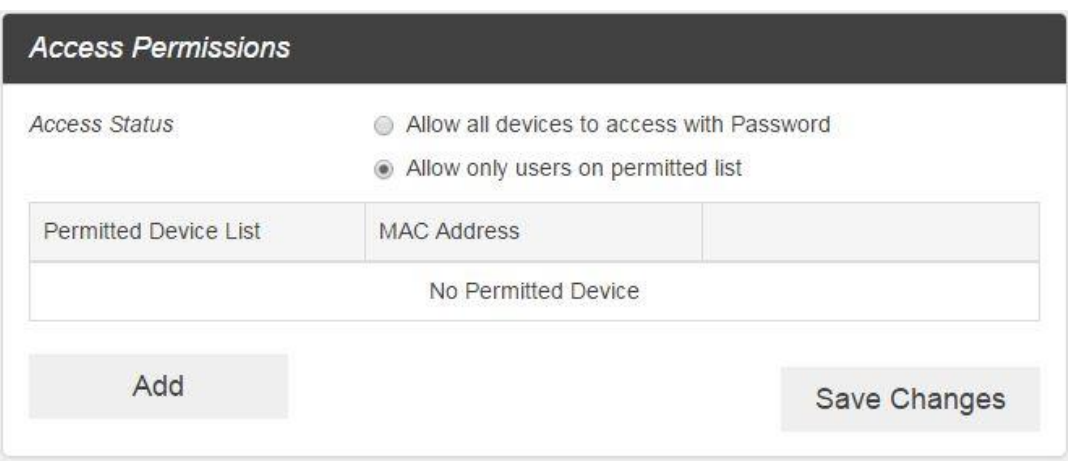

- 4. Click **>** next to **Add Devices** to open the Add Devices menu, and then click **Add More**.
- 5. Enter a Friendly Name (optional) and the MAC address of the permitted device.
	- A sample MAC address might be 00:1D:0F:10:2D:D9.

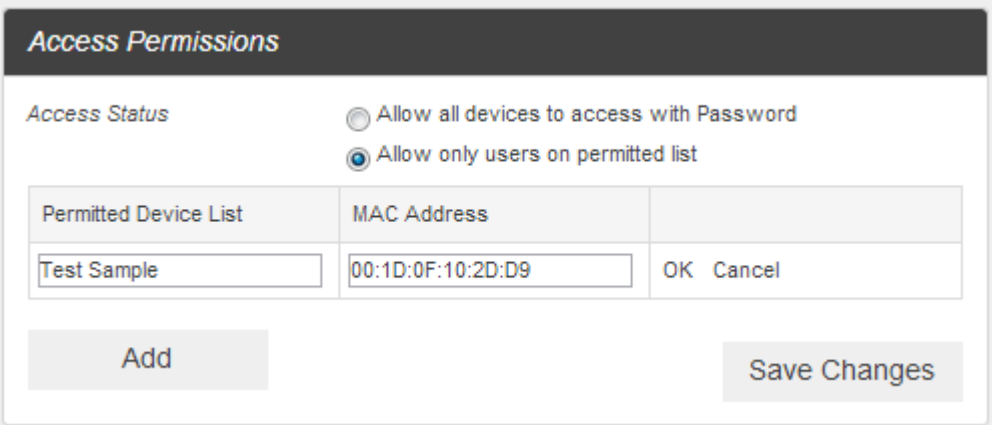

- 6. Click **Add More** to add more permitted devices.
- 7. When you are finished adding permitted devices, click **Save Changes**.
	- \* Access to your device will be restricted to the devices in your list.

# <span id="page-26-0"></span>**Settings**

Set your device options, including Wi-Fi, Mobile Network, Device and Advance Router.

#### **Wi-Fi Basic Settings**

Set the basic Wi-Fi settings for your device.

- $\mathbf{H}$ *These advanced settings should only be changed for specific circumstances. Changes to the advanced settings could result in loss of Wi-Fi connection with your devices. Consult your devices' manuals for Wi-Fi specifications.*
	- From the Web UI, click **Settings > Wi-Fi > Basic** to display the basic wireless network parameters.

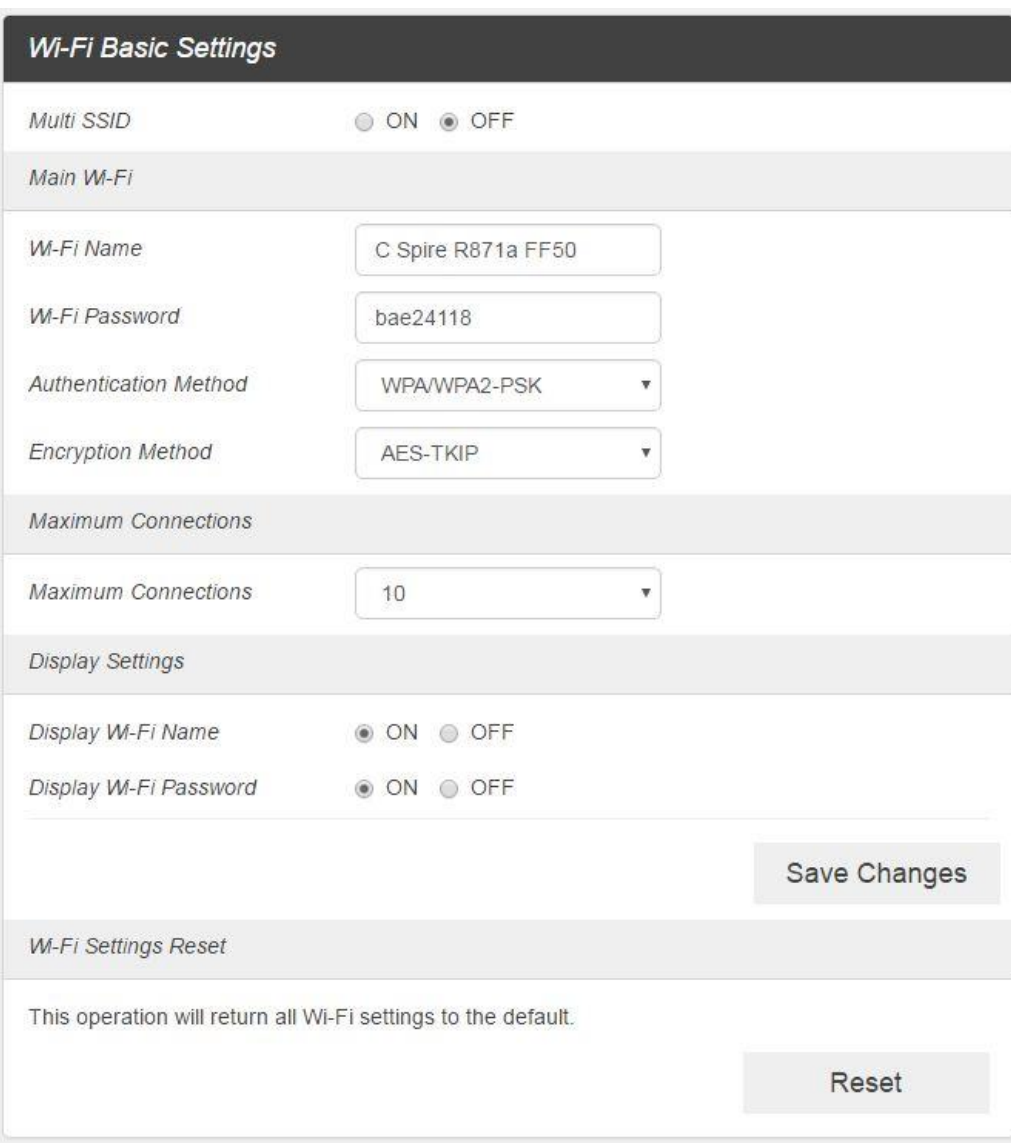

- **Multi SSID**: Select ON if you like to set up a separate guest Wi-Fi network. Your R871 will broadcast two Wi-Fi Names.
	- If ON is selected for Multi SSID, **Guest Wi-Fi** menu will appears below Main Wi-Fi part. And Main Wi-Fi shared Maximum Connections with Guest Wi-Fi. And selected Off, Guest Wi-Fi menu will disappears.

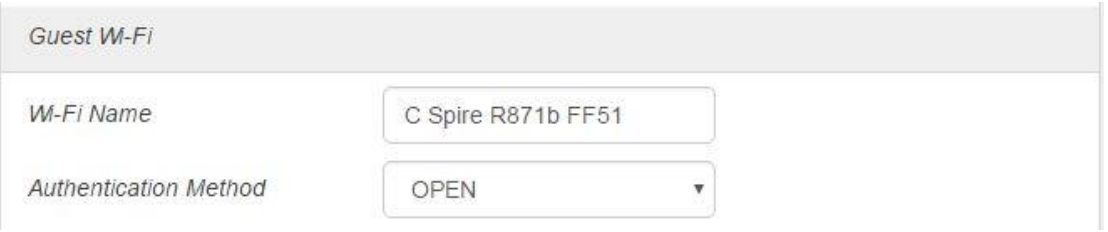

- **Wi-Fi Name**: Service Set Identifier (SSID). To change it, enter a string less than 32 characters as the name for your wireless local area network (WLAN).
- **Wi-Fi Password**: To change, enter the new Wi-Fi password. The password needs to be at least 8 characters long.
- **Authentication Method**: Use this setting to select the desired type of Wi-Fi security used to encrypt the wireless network. WPA2 is the latest and most secure method and should be used whenever possible..
	- **Open** : Authentication and encryption won't be performed. There are risks that private info will be intercepted or network will be used by unauthorized individuals
	- **SHARED :** Authentication via Shared Key protocol.
	- **WPA2-PSK :** WPA-PSK is the securer version of WPA with implementation of the 802.11i standard.
	- **WPA-PSK/WPA2-PSK :** Apply both the WPA-PSK and WPA2-PSK scheme.
- **Encryption Method:** Use this setting to select the desired type of Encryption Method used to encrypt the wireless network Advanced Encryption Standard (AES) is the latest and most secure encrypt the wireless network. Advanced Encryption Standard (AES) is the latest and most secure option and should be used whenever possible..
- **Maximum Connections:** Choose the maximum number of the devices which connect to your device simultaneously.
- **Display Wi-Fi Name**: If ON is selected, the Wi-Fi Name will be displayed on your R871 device display menu.
- **Display Wi-Fi Password**: If ON is selected, the Wi-Fi password will be displayed on your R871 device display menu.
- **Save Changes**: Select your desired setting from the Authentication, Wi-Fi password and/or available Wi-Fi connections drop down menu(s) and click Save Changes whenever you make a change to save the new setting.

**Wi-Fi Settings Reset**: Click the **Reset** button to reset all Wi-Fi settings to the default.

#### **Wi-Fi Advanced Settings**

1. From the Web UI, click **Settings** > **Wi-Fi** > **Advanced**.

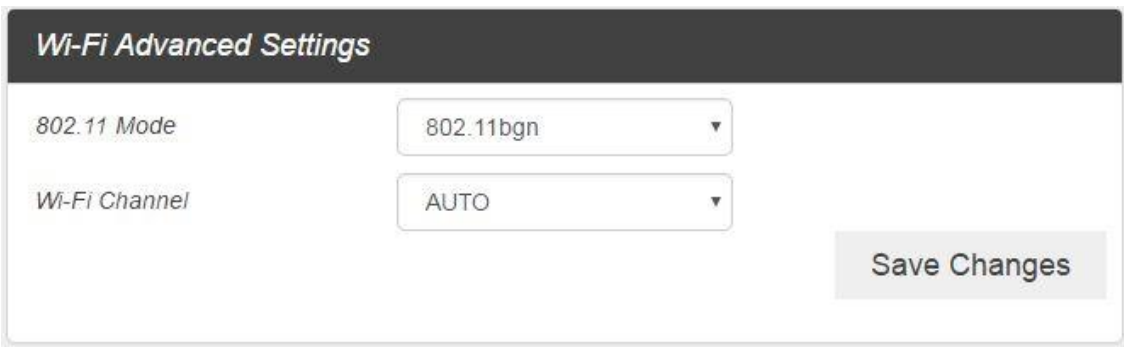

- **802.11 Mode:** Use this setting to change the Wi-Fi mode. The wireless network technology used. 802.11g+ 802.11b + 802.11n is most compatible, allowing both 802.11b, 802.11g and 802.11n devices to connect to the wireless network..
- 2. Click **Save Changes** to save your settings.

#### **Mobile Settings**

1. From the Web UI, click **Settings** > **Mobile Network** > **Mobile Settings**. The Mobile Settings page is shown in the following figure.

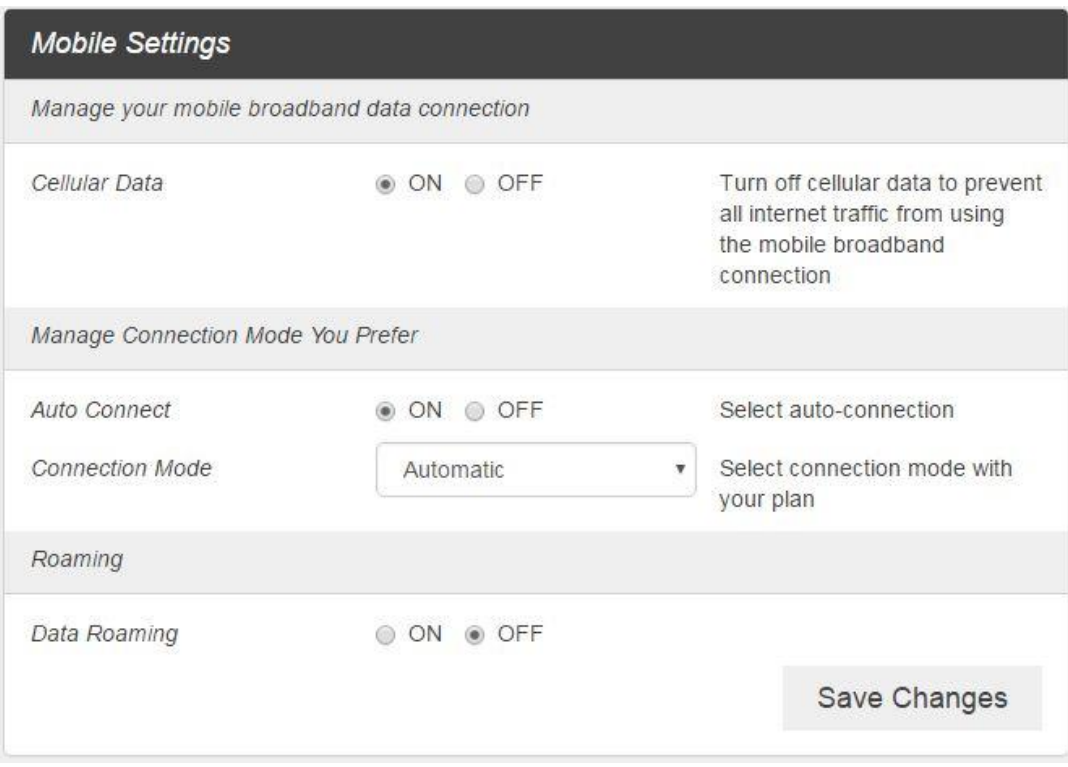

- **Cellular data**: Turn Cellular data on or off. Turn it OFF to prevent all Internet traffic from using the mobile broadband connection.
- **Auto Connect**: Turn Auto Connect on or off. And select connection mode with your plan.
- **Roaming**: Turn Roaming on or off.
- 2. Click **Save Changes** to save your settings.

#### **APN**

■ From the Web UI, click **Settings** > **Mobile Network** > **APN**. The default APN parameters are shown in the following figure. You can use the default APN to connect to the Internet. You can also add new APNs.

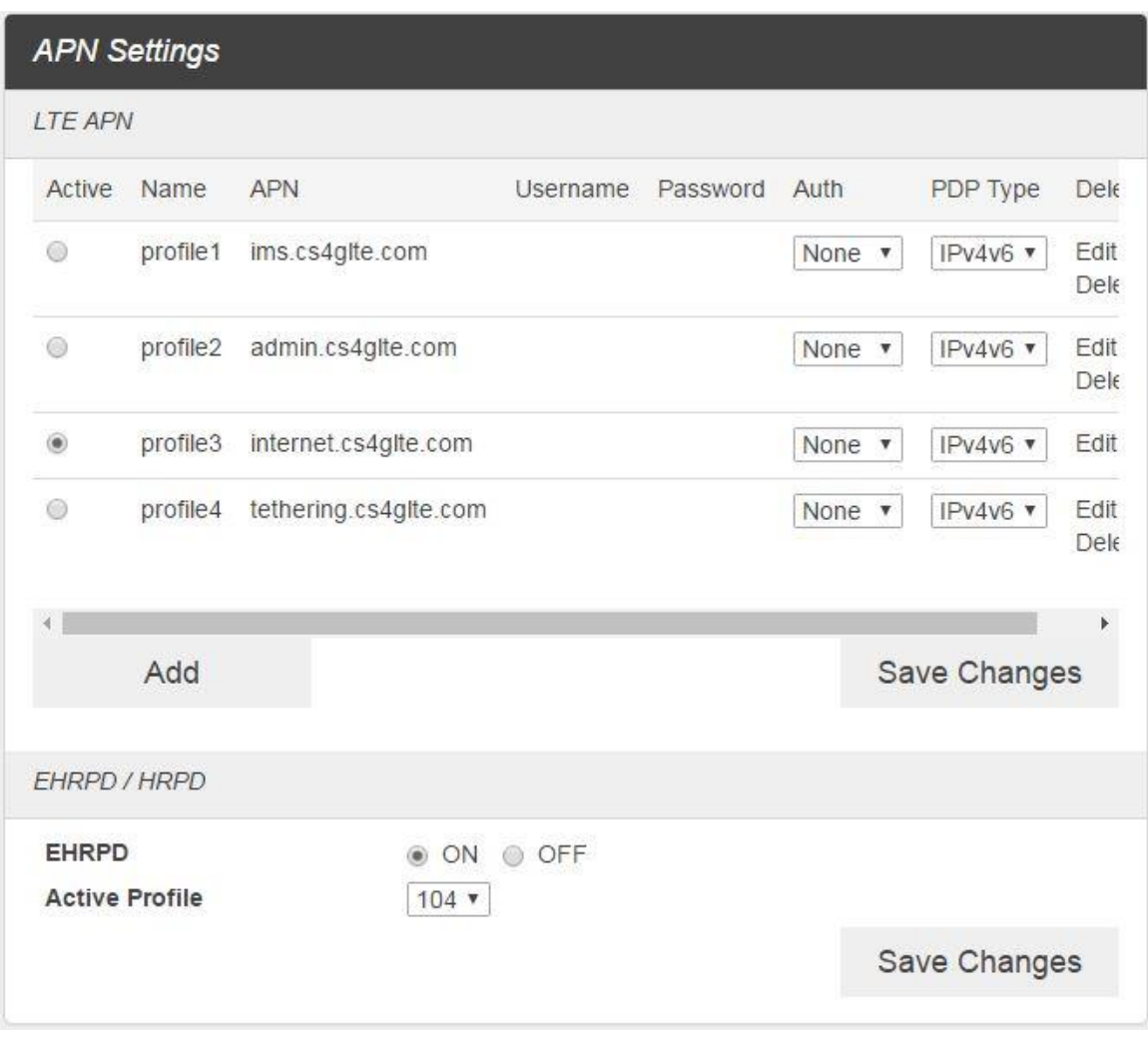

- To add a new APN, follow the steps below:
- 1. Click **Add** to access the following page.

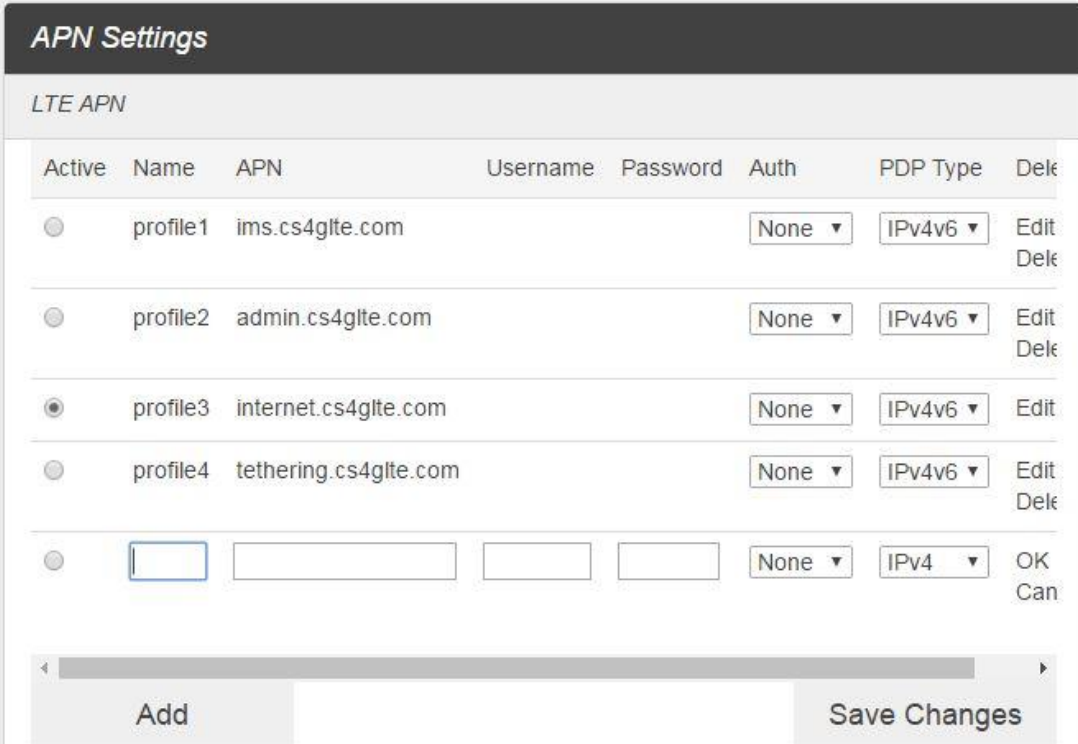

2. Enter the related parameters as described in the following table.

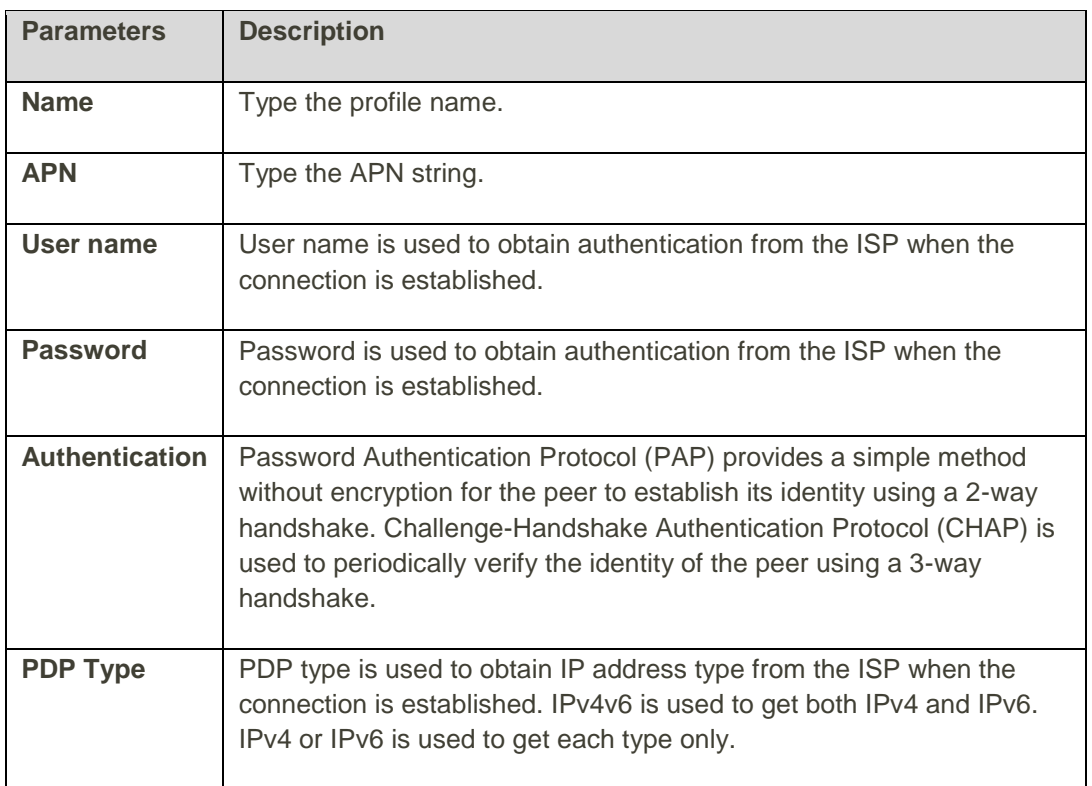

3. Click **Save** to add the new APN.

#### ■ **Additional APN Options**

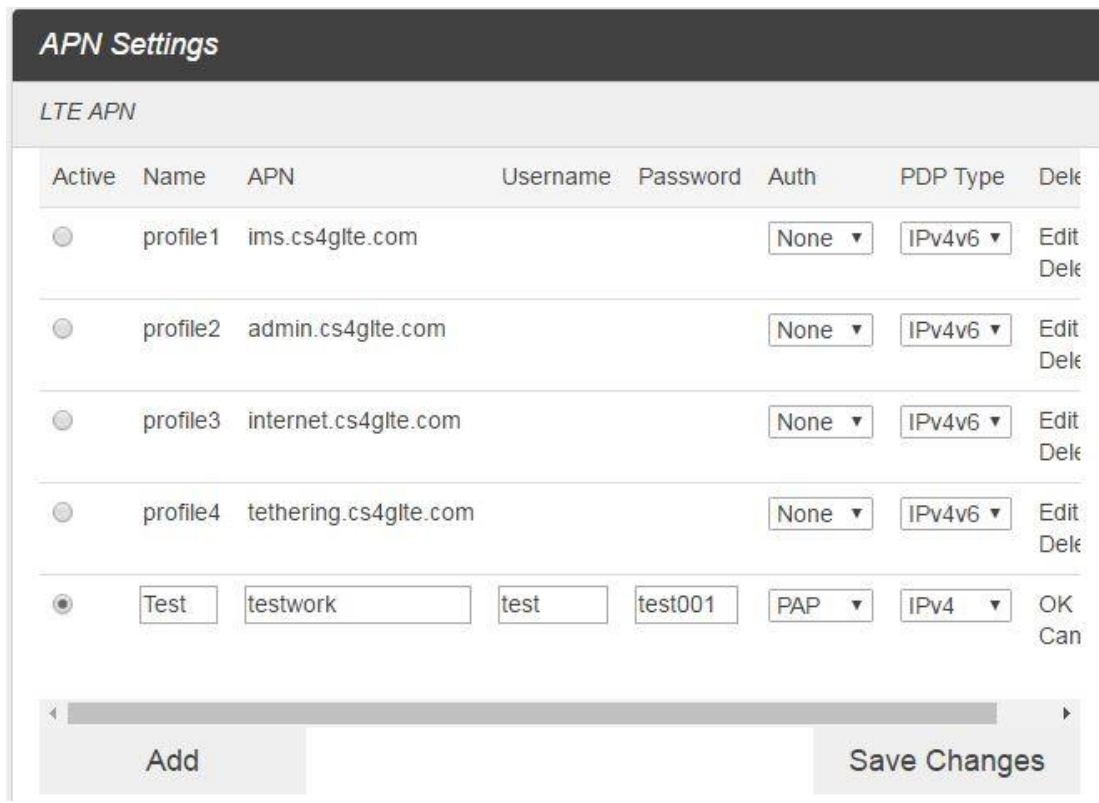

- To activate the new APN, check the circle in front of it and then click **Save Changes**.
- To edit the new APN, click **Edit**, change the settings, and then click **Save**.
- To delete the new APN, click **Delete**.

**Note**: The default APN cannot be edited or deleted.

#### **SIM**

■ From the Web UI, click **Settings** > **Mobile Network** > **SIM**. The SIM PIN lock is disabled by default. You can enable it by entering SIM PIN.

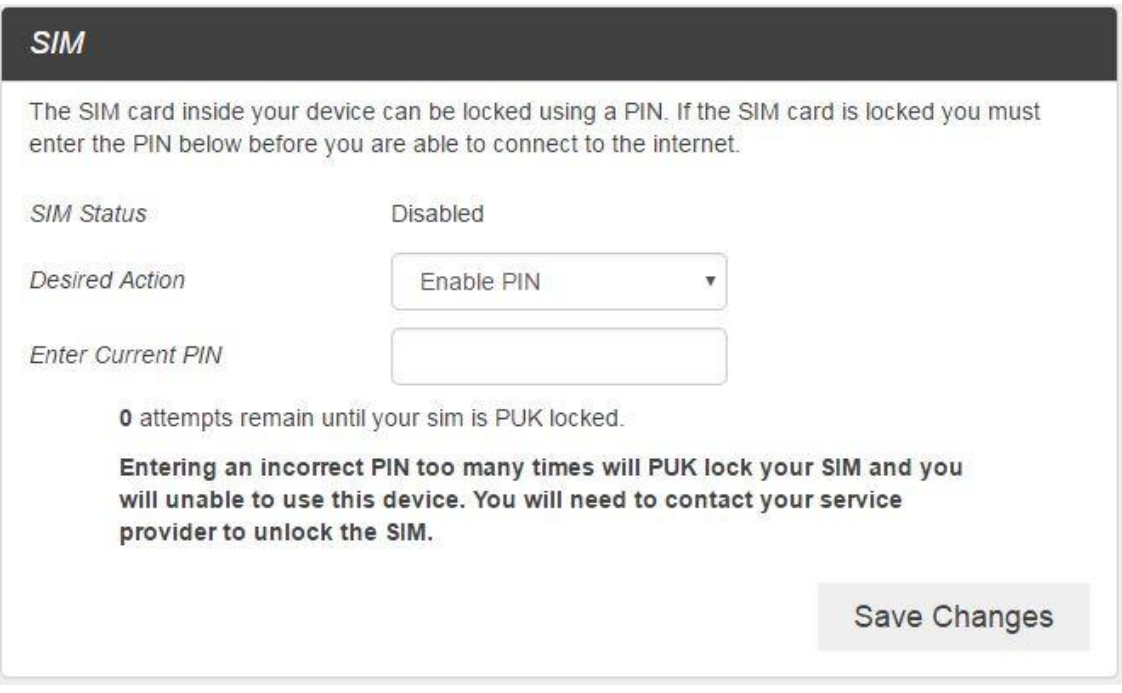

■ Enter the SIM PIN and press "Save Changes". The SIM Status will be changed to Enabled. Once the SIM PIN Lock is enabled, you need to enter SIM PIN to connect to the mobile broadband network each time you power on your R871.

**Note**: If you enter the wrong SIM PIN three times, your SIM will be disabled permanently until you enter the PUK code from your service provider.

#### **Advanced**

■ From the Web UI, click **Settings** > **Mobile Network** > **Advanced** to set the mobile network advanced settings on this interface.

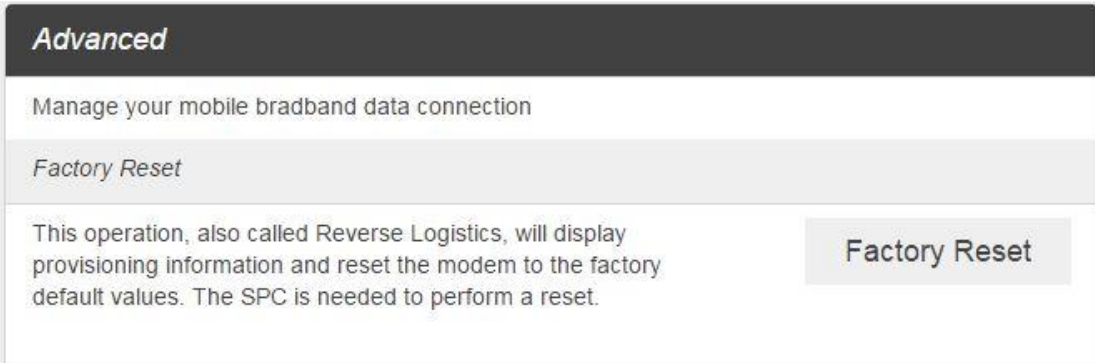

**Factory Reset**: Click **Factory Reset** to reset the modem to the factory default value.

#### **Device**

The Device settings menu lets you set display brightness, manage account password, update software, back up, restore and check system log.

#### **Preferences**

1. From the Web UI, click **Settings** > **Device** > **Preferences**. You can set the display timeout on this page.

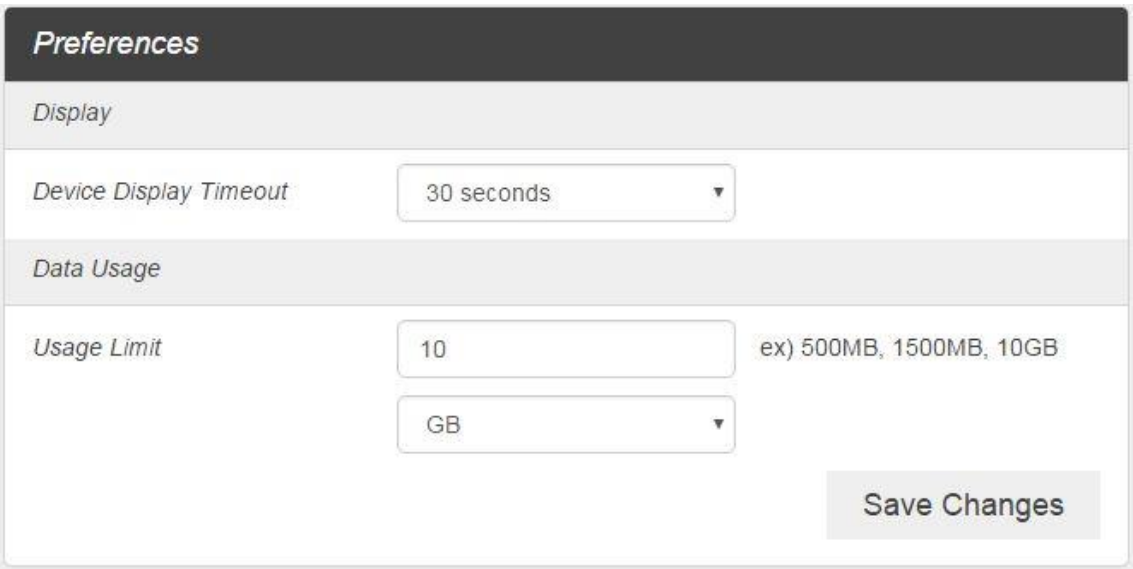

- **Display Timeout**: Select a timeout time from the drop-down list. Your R871 display turns off after this timeout period if there is no menu button action.
- **Data Usage:** If you set maximum packet bytes that you want, maximum bytes of usage is changed in home page.
- 2. Click **Save Changes** to save your settings.

#### **Web Interface**

1. From the Web UI, click **Settings** > **Device** > **Web Interface**. You can manage your Web UI admin password on this page.

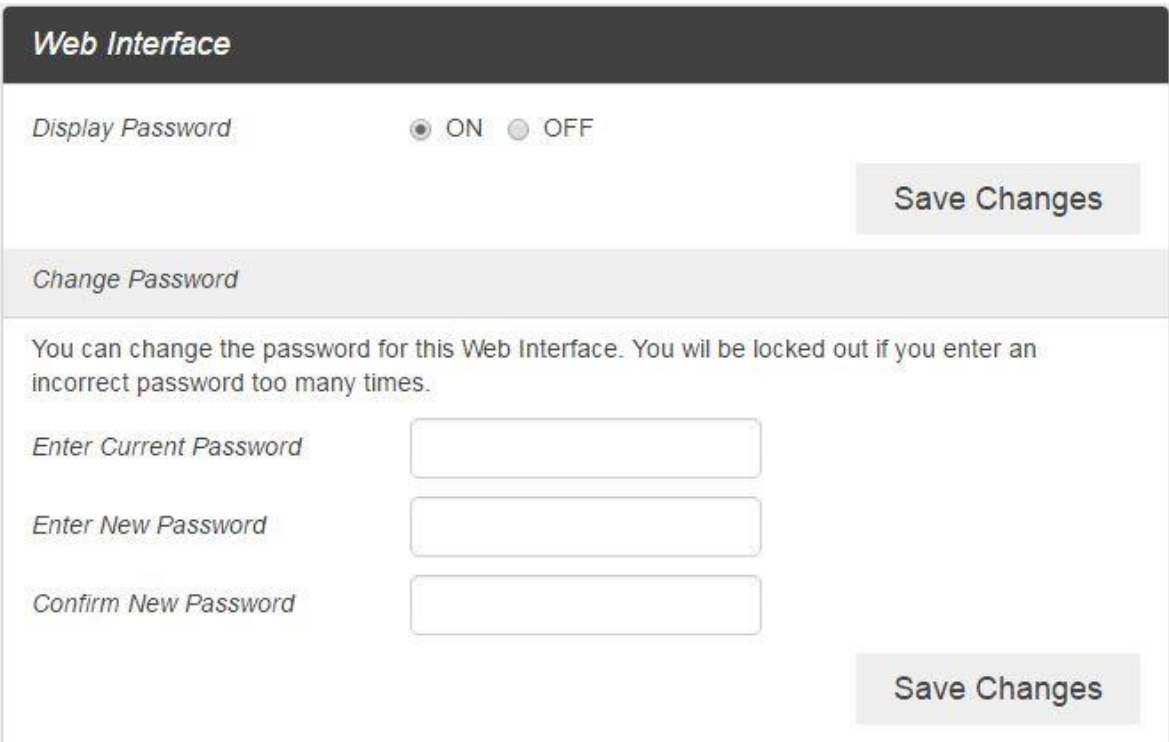

 **Display Password**: If ON is selected, the Web Interface admin password is displayed on your R871 device display menu.

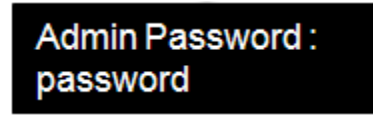

- **Change Password**
	- o **Current Password**: Enter the current password.
	- o **New Password**: Enter the new password.
	- o **Confirm New Password**: Enter the new password again.
- 2. Click **Save Changes** to save your settings.

#### **Software Update**

1. From the Web UI, click **Settings** > **Device** > **Software Update**. You can update the software on this page.

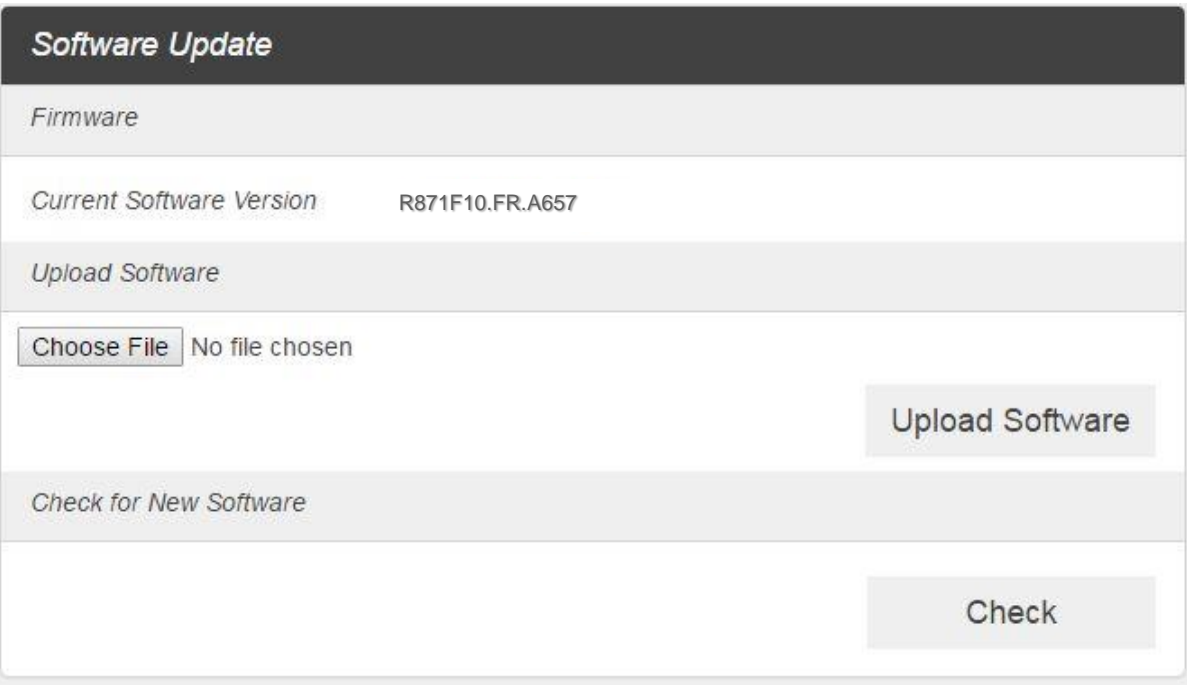

- 2. Read the onscreen options and click the update you would like to initiate.
	- **Update Software**: If you have a new software file provided by your service provider, you can select the file and update your R871 manually by pressing Update Software button.

#### **Backup and Restore**

■ From the Web UI, click **Settings** > Device > Backup and Restore to access menus to back up your device settings to your computer, restore from the backup and restore your device to its factory default settings.

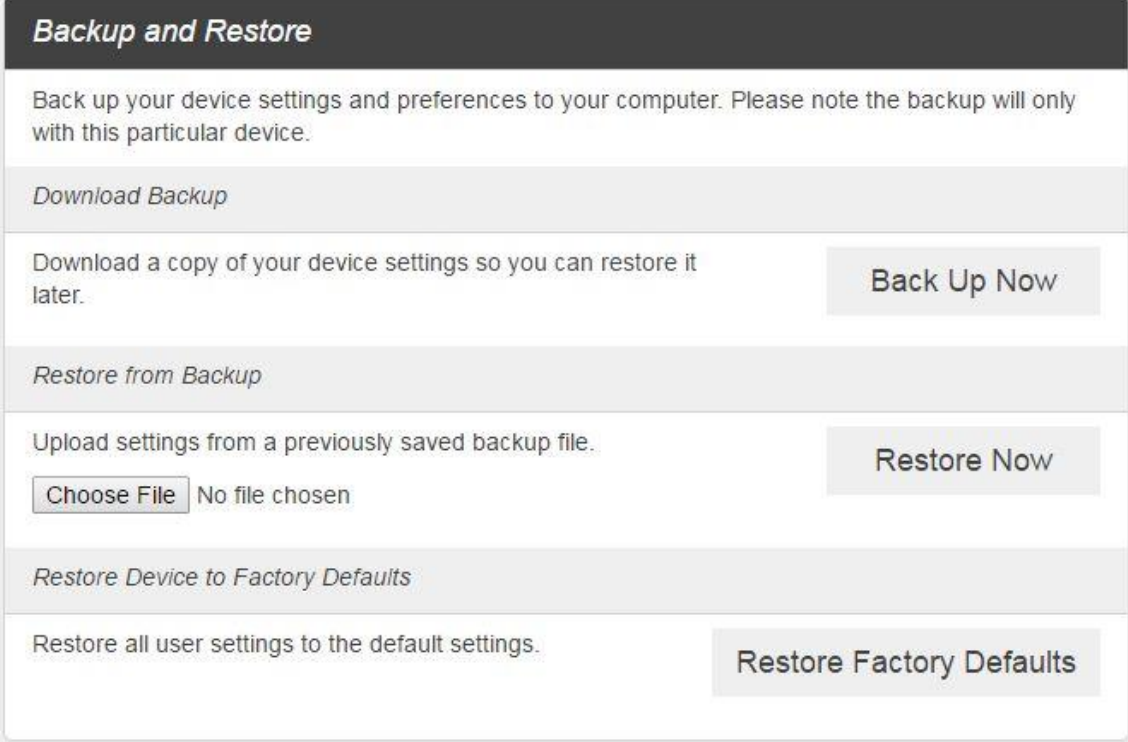

To back up your device settings to your computer, follow the steps below:

- 1. Click **Back Up Now**.
- 2. Click **Save** on the pop-up window.
- 3. Choose a location on your computer to save the backup file.
- 4. Click **Save**.

To restore from the backup, follow the steps below:

- 1. Click **Select File** to select the backup file in your computer.
- 2. Click **Restore now**.

To restore your device to its factory default settings, follow the steps below:

- 1. Click **Restore factory default**.
- 2. Click **Yes** to confirm the command.

#### **System Logs**

■ From the Web UI, click **Settings** > **Device** > **System logs**, and then click **Download logs** to download the system logs on this page.

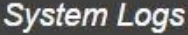

Enable Logs ◉ ON ⓒ OFF **Save Changes** Jan 12 23:23:38 mdm9607 syslog.info syslogd started: BusyBox v1.23.1 Jan 12 23:23:42 mdm9607 user info thermal-engine: Thermal daemon started Jan 12 23:23:42 mdm9607 user info thermal-engine: No target config file, falling back to '/etc/thermal-engine.conf' Jan 12 23:23:42 mdm9607 user info thermal-engine: devices manager init: Init Jan 12 23:23:42 mdm9607 user info thermal-engine: Unable to open /sys/class/kgsl Jan 12 23:23:42 mdm9607 user info thermal-engine: Number of gpus : 0 Jan 12 23:23:42 mdm9607 user.info thermal-engine: Number of cpus :1 Jan 12 23:23:42 mdm9607 user info thermal-engine: update cpu topology: Cluster info node not found/sys/module/msm\_thermal/cluster\_info Jan 12 23:23:42 mdm9607 user info thermal-engine: tmd init cluster devs: No clusters found Jan 12 23:23:42 mdm9607 user info thermal-engine: vdd rstr init: Init KTM VDD RSTR enabled: 0 Jan 12 23:23:42 mdm9607 user info thermal-engine: cpr\_band\_init: Could not read /sys/module/msm\_thermal/cpr\_band/curr\_cpr\_band Jan 12 23:23:42 mdm9607 user info thermal-engine: sensors manager init: Init Jan 12 23:23:42 mdm9607 user.err thermal-engine: bcl setup: Unexpected node error Jan 12 23:23:42 mdm9607 user.err thermal-engine: add tgt sensors set: Error adding bcl Jan 12 23:23:42 mdm9607 user.err thermal-engine: sensors init: Error adding BCL TS Jan 12 23:23:42 mdm9607 user info thermal-engine: Loading configuration file /etc/thermal-engine.conf Jan 12 23:23:42 mdm9607 user info thermal-engine: Parsing section global Download Logs Refresh Clear Logs

**Note**: System logs are used for engineering purposes by your service provider. Keep it OFF during regular usage of your device.

#### **Advanced Router**

#### **LAN Settings**

1. From the Web UI, click **Settings** > **Advanced Router** > **LAN Settings** to display the router information shown in the following figure.

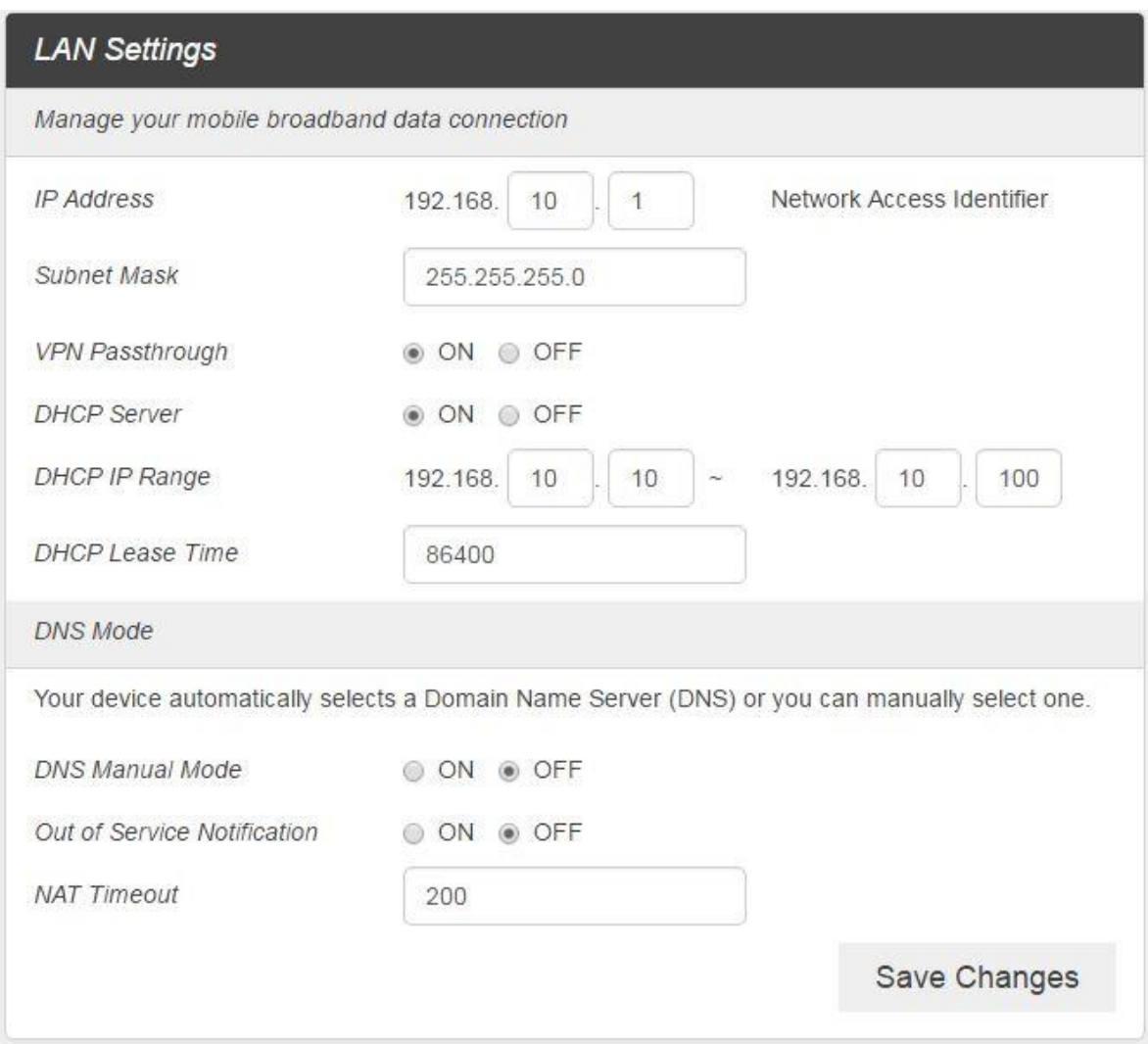

- **IP Address**: IP address for Web User Interface.
- **Subnet Mask:** Subnet mask for the IP address.
- **VPN passthrough**: VPN passthrough must be enabled if you want to allow VPN tunnels to pass through your device's firewall.
- **DHCP Server:** Enable or disable DHCP Server function.
- **DHCP IP Range**: Allocate begin and end IP address for IP Range.
- **DHCP Lease Time**: Define how long the leased IP address will be expired. The new IP address will be relocated after the IP address is expired.
- **DNS manual mode:** Turn DNS manual mode on or off.
- **NAT Timer**: Set TCP NAT time.
- 2. Click **Save Changes** to save your settings.

#### **Firewall**

1. From the Web UI, click **Settings** > **Advanced Router** > **Firewall**. You may set up firewall rules to protect your network from virus and malicious activity on the Internet.

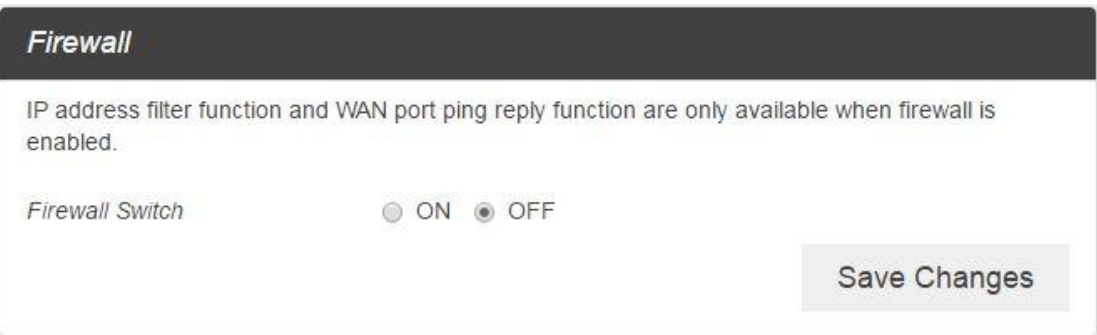

#### ■ **IP Address Filtering**

To set IP Address Filtering rules, follow the steps below:

### Firewall

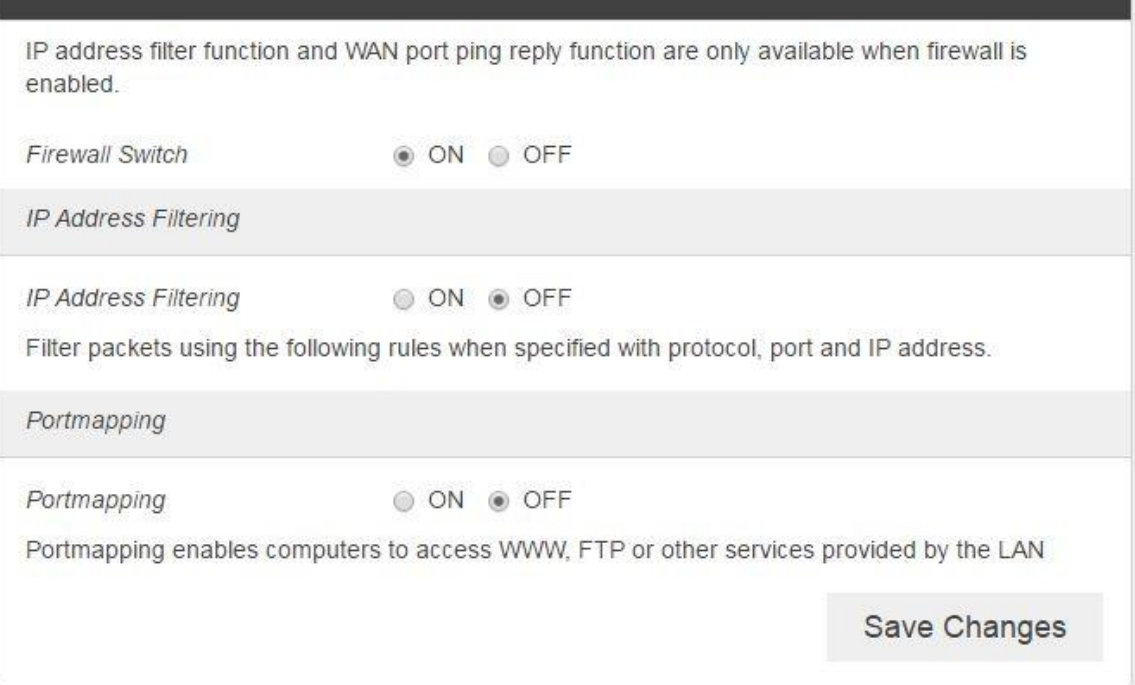

- Turn on the Firewall Switch.
- Turn on the IP Address Filtering.
- Click **Add**.

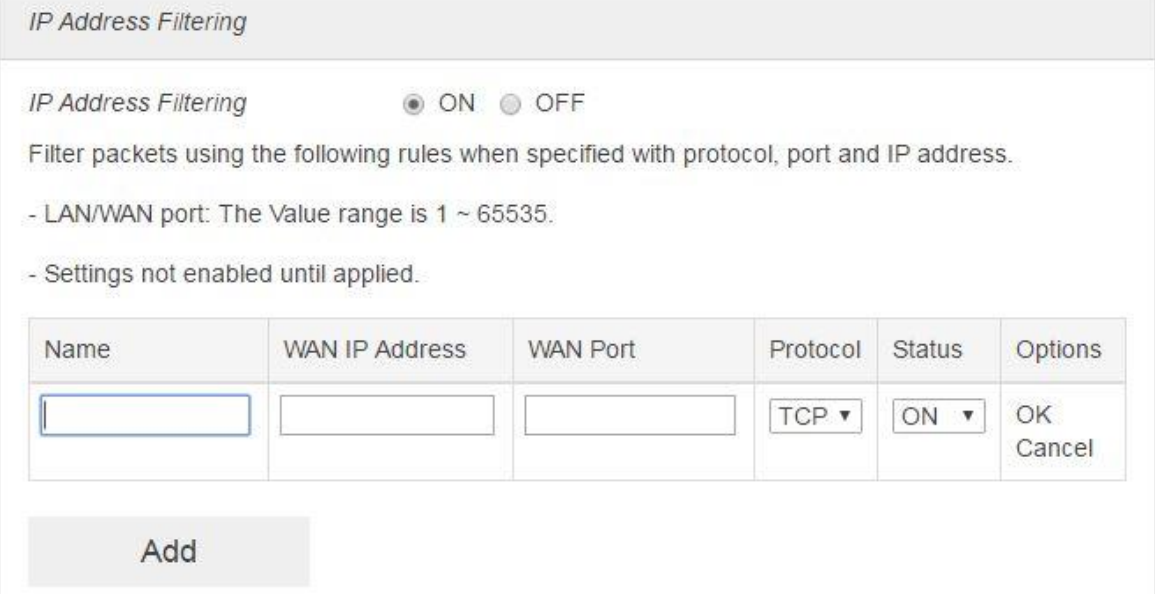

Enter the related parameters as described in the following table.

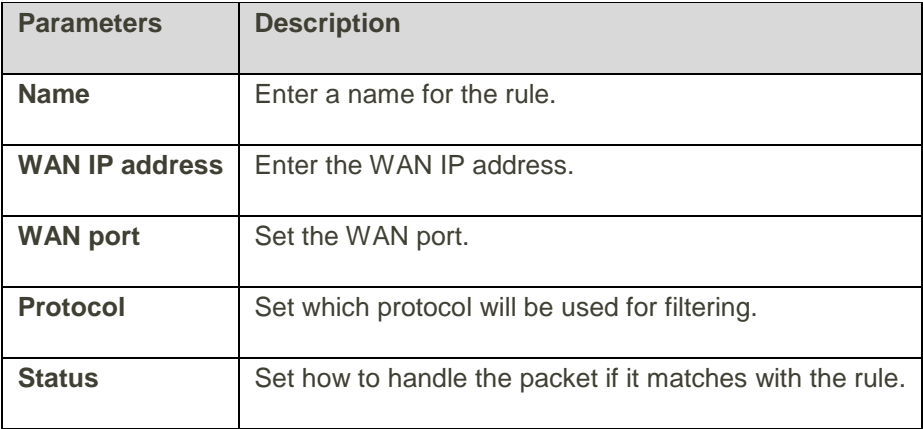

⑤ Click **Save Changes** to add the new filtering rule.

#### ■ **Portmapping**

To set portmapping rules, follow the steps below:

- ① Turn on the Firewall Switch
- ② Turn on the Portmapping.
- ③ Click **Add**

Portmapping

Portmapping

◉ ON ⊙ OFF

Portmapping enables computers to access WWW, FTP or other services provided by the LAN

- IP Address: Specify LAN address. Packets which match the specified conditions will be forwarded to this address.

- LAN/WAN port: Port of t he computer providing services. It is a single port with value range of 1 ~ 165535.

- Protocol: Protocols applied by services.

- Settings not enabled until applied.

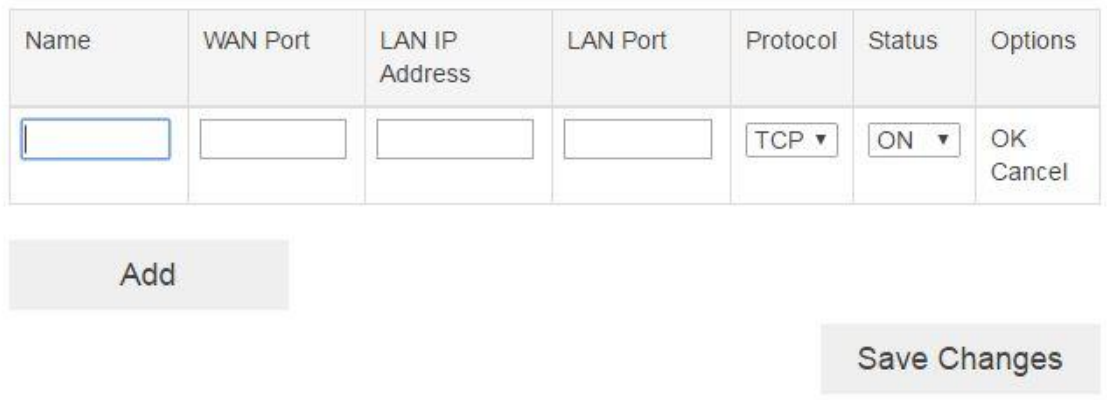

④ Enter the related parameters as described in the following table.

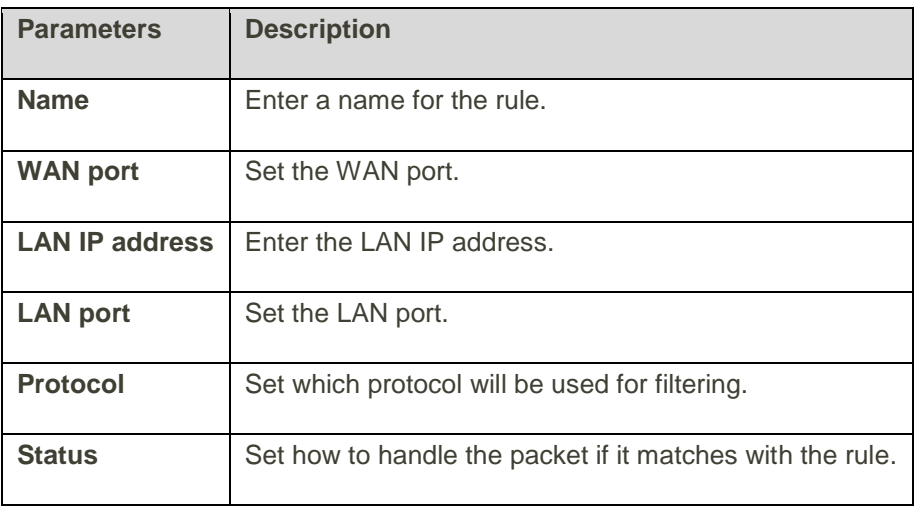

2. Click **Save Changes** to save your settings.

## <span id="page-44-0"></span>About

Show your device's connection information, firmware information, WWAN information, Wi-Fi details and device information.

■ From the Web UI main screen, Click the **About** tab to view the available information.

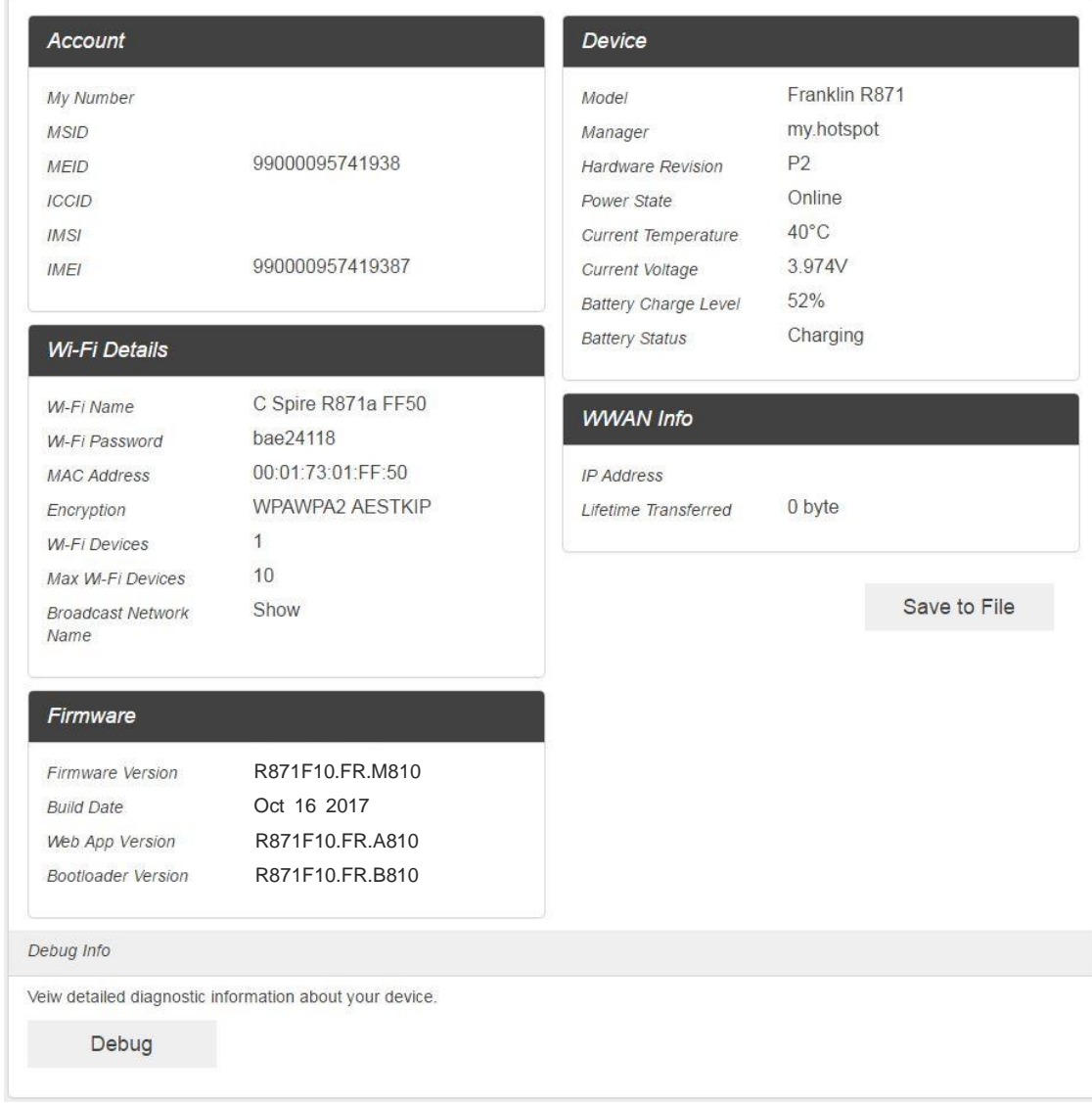

# <span id="page-45-0"></span>Support Tab

Obtain support information on this interface.

■ From the Web UI main screen, click the **Support** tab to view the available options.

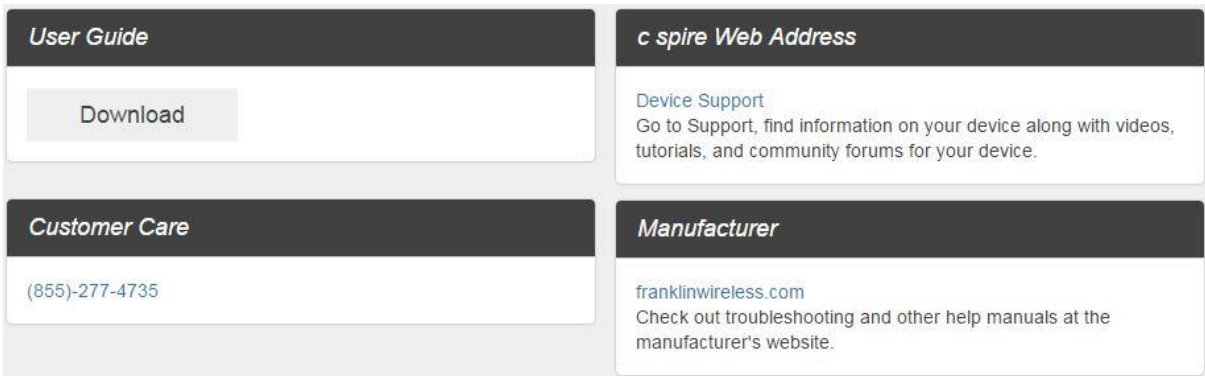

# <span id="page-46-0"></span>Appendix

The following topics cover items such as troubleshooting, device specifications, applicable warranty and service information, customer service contacts, and applicable trademark and copyright notices.

## <span id="page-46-1"></span>Troubleshooting

When properly installed, your device is highly reliable product. If you are having problems, consult this list of common problems and their solutions.

#### **Problems and Solutions**

**No service is available, or, I get a "No Services" message.**

- Reorient your device. Inside of a building or near a structure that maybe blocking the signal, change the position or location of the device. For example, try moving your device close to a window.
- You are outside the service coverage area, or there may be a problem with your account.
- **From device LCD**

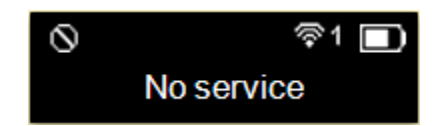

**The device has no power, or the LED indicator does not come on when the power button is pressed.**

- Make sure the battery is properly seated in the device.
- **Make sure the battery is fully charged. Plug in the AC charger for at least four hours.**

#### **I forgot my password.**

- Reset the device to factory defaults using the master reset button. Hold the button down for three seconds to reset your router hardware and for three seconds to reset both your router hardware and your device software. (Check the master reset button on Parts and Functions > [Device Layout\)](#page-6-1)
- You can also connect your device to an electrical outlet using the AC adapter and go to the operating system (http://my.hotspot) to view your security code.

#### **I cannot connect to my device.**

- Make sure your Windows Wi-Fi adapter/Mac Wi-FI is turned on.
- (Refer to your computer's Help if you need assistance.)

**•** Open your wireless network connection list:

1. Windows: Right-click icon and select **View Available Networks**.

 $-$  Or  $-$ 

Mac: Pull down list from Wi-Fi icon.

2. Windows: Click **Connect**.

– Or –

Mac: Select the network name.

3. When your device is connected to the network, the Wi-Fi connected device icon displayed on LCD Screen.

#### **My network does not appear in the wireless network list.**

- Verify that your device's LCD doesn't display Wi-Fi connected device icon.
- Windows: Click **Refresh Network List** on the left side of the Wireless Network Connection screen. If that does not work you can try the following:
	- 1. Open **Network Connections**.
	- 2. Right-click **Wireless Network Connection** and select **Properties**.
	- 3. Click the **Wireless Networks tab**.
	- 4. Delete any unused wireless connections from the Preferred Networks list and click **OK.**
	- 5. Restart your computer.
- Mac: Click the AirPort icon and select **Turn Wi-Fi Off**. Then click it again and select **Turn Wi-Fi On.**

#### **I see the network name but cannot connect to my device.**

 Check the Wi-Fi Name, Wi-Fi Password in your connection profile. If any of these are incorrect, you will not be able to connect to the network

#### **How do I disconnect from the network?**

- 1. Open your device's landing page.
- 2. Log in as the administrator if you have not already done so.
- 3. Click Disconnect.

#### **How can I find out how many users are connected to my device?**

 See the device's LCD. The number of clients (users) currently connected to your device is in the Wi-Fi connected device icon at the top of the LCD. You can also see the number of clients currently connected on the Connected Devices page on Web UI.

#### **Where can I find information about Internet connectivity and my Wi-Fi setup?**

**• Open the [Settings](#page-26-0) page on Web UI.** 

#### **How do I check the model number and firmware versions of my device?**

• Open the [About](#page-44-0) page on Web UI.

#### **How can I check the battery level of my device?**

- From the Web UI: Open the About. You can find Device sector, there are **Battery Charge Level**.
- On the device: Battery icon displayed at the top of the LCD Screen,

#### **How do I check the available space on the Nano-SIM card?**

 Open the Web UI. Open **Settings > Mobile Network > SIM** page and see the SIM Card status information.

#### **How do I turn off my device?**

 Press and hold the power button for three seconds until the LCD turns off. Your device is connected to the AC adapter and being charged.

#### **What is the default administrative/login password?**

password

#### **How do I access information on the Wi-Fi network and Wi-Fi clients?**

 Open the WebUI and choose **Settings > Wi-Fi > Basic** and see the current Wi-Fi Network and Wi-Fi Clients information.

#### **I am having trouble connecting to my office VPN.**

 Open the WebUI and choose **Settings > Advanced Router > LAN Settings**. Select the VPN Passthrough ON checkbox and click **Save Changes**.

#### **Using the Factory reset button**

- Your device comes with a factory reset button that allows you to return it to its factory default state.
- The factory reset button is accessed through an opening labeled "RESET" on the back cover of the device. You need a paperclip or similar object to press the button.

#### Note: To reset both the router hardware and the device software to the original factory settings:

1. Make sure your device is powered on.

2. Remove the back cover and locate the opening on the back of the device labeled "RESET."

3. Insert a paper clip in to the hole and hold the button down for three seconds until the displayed "Factory Reset Restarting...".

- Your list of wireless networks will now show the original default network when you first configured your device.
- **EXED THE Connect to your device again and reconfigure it. You will need to use the original password** ("password") to complete the setup and assign a new unique password.

## <span id="page-49-0"></span>Specifications

The following tables list the specifications for the mobile broadband device, the AC charger, and the materials.

#### **Mobile Broadband Device Specifications**

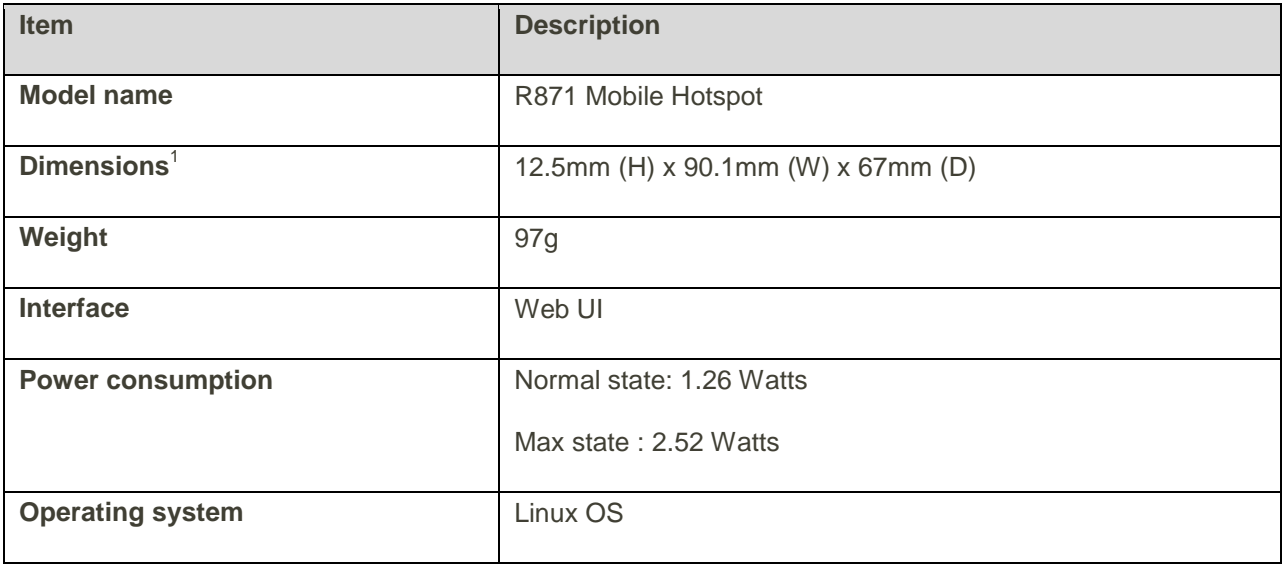

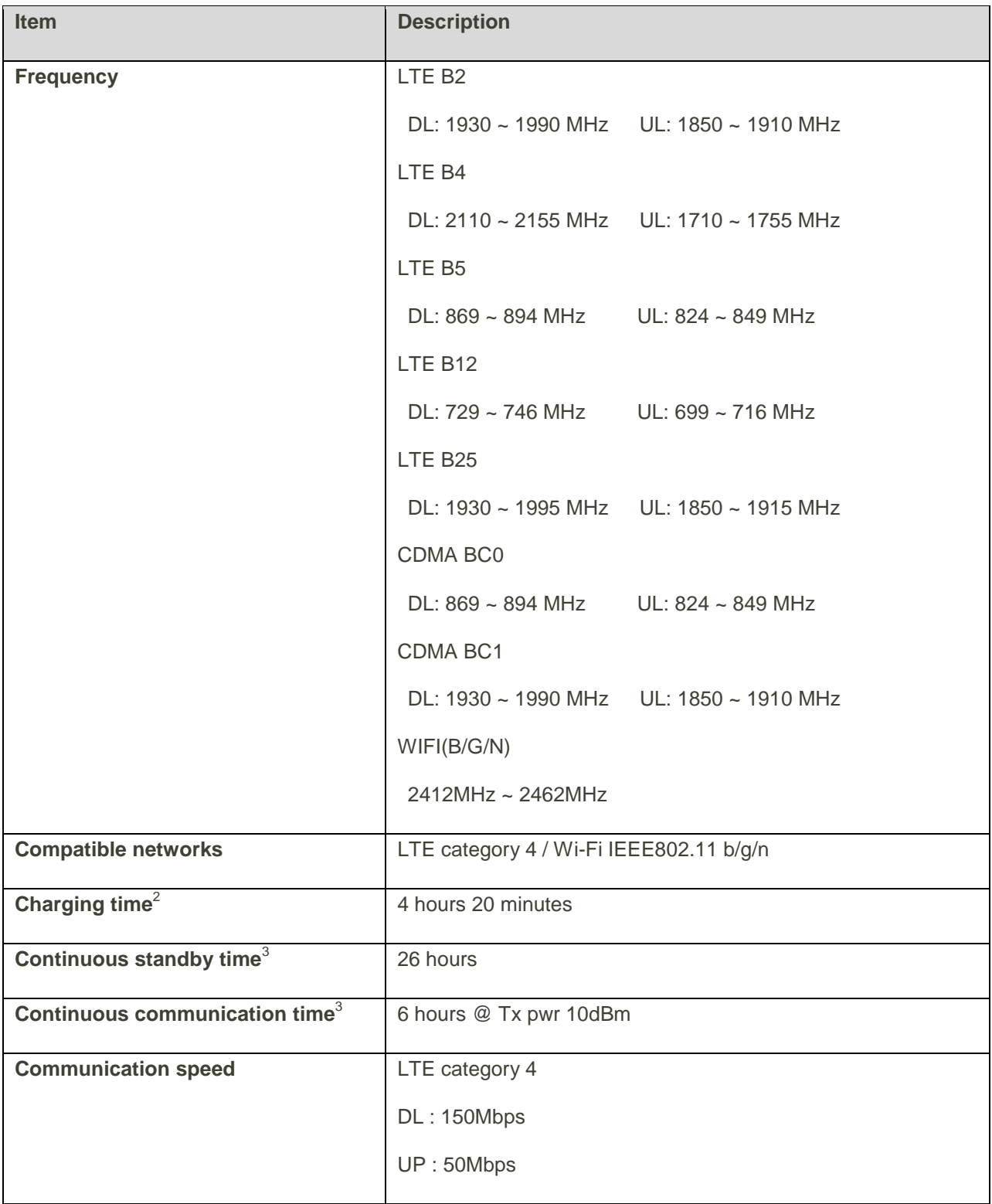

<sup>1</sup> Approximate values

 $2$  Varies by ambient temperature, battery usage, etc.

 $3$  Varies by environment, signal conditions, etc.

#### **AC Charger Specifications**

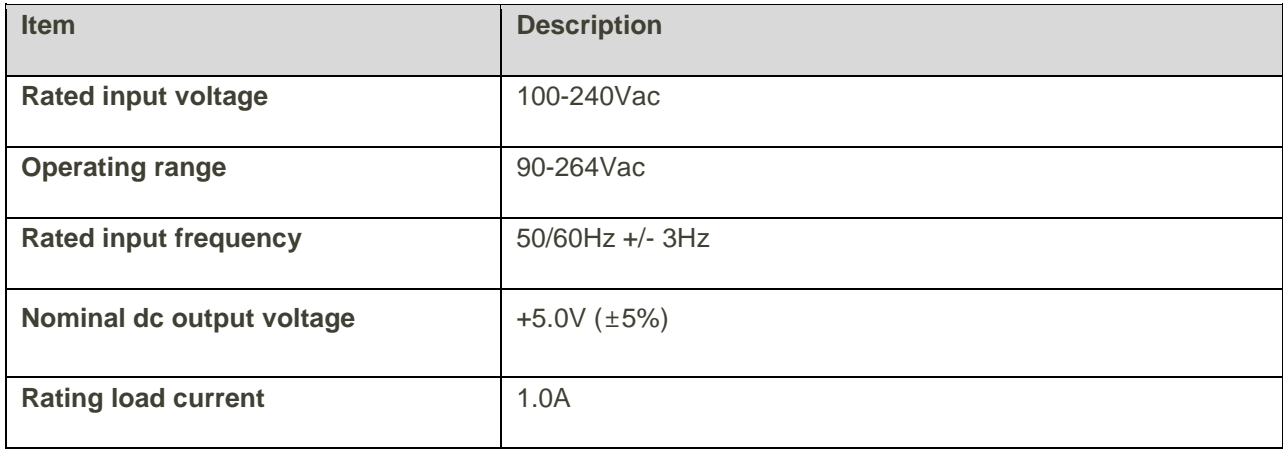

#### **Materials Specifications**

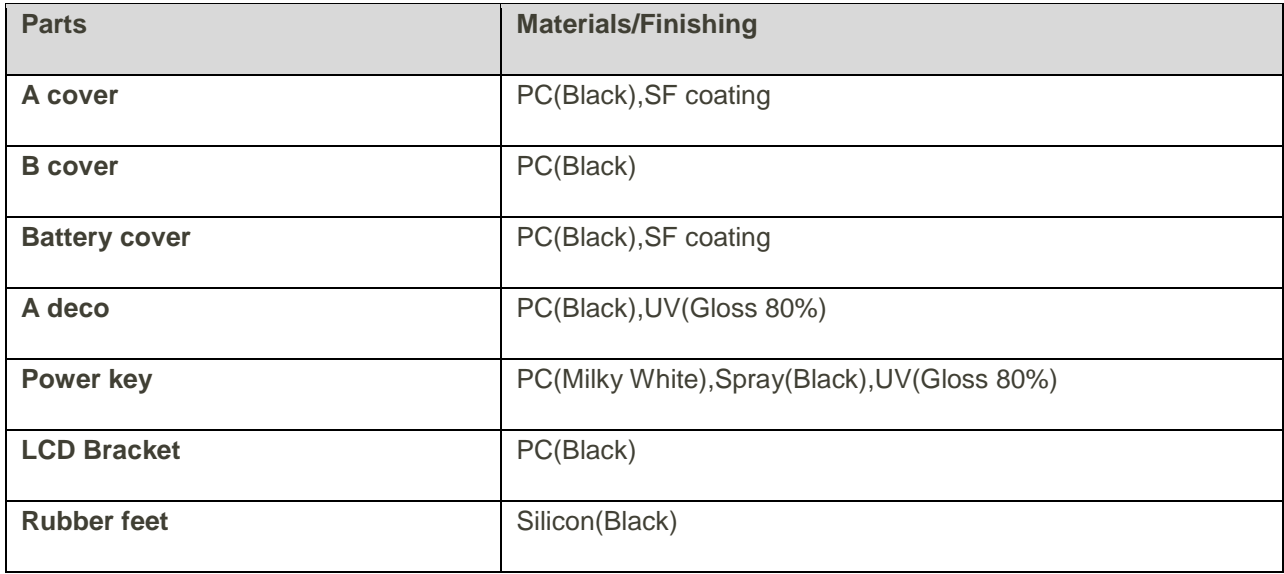

### <span id="page-51-0"></span>Warranty and Service

The following topics outline your device's warranty and service information.

#### **Warranty**

Your device purchase includes Warranty.

- Confirm shop name and purchase date.
- Read contents of Warranty and keep it in a safe place.

● Check warranty period in the Warranty.

#### **Services**

Before submitting your device for repairs, contact Customer Service or General Information; be prepared to describe problem in detail.

- During the warranty period, repairs will be made under the terms and conditions described in the Warranty.
- After the warranty period, repairs will be upon request; if said repairs can be made, you will be charged for them.

### <span id="page-52-0"></span>Customer Service

For mobile broadband device or service information, call general information. For repairs, call customer assistance.

#### **C Spire Customer Service**

You can reach C Spire Customer Service online or by calling.

- Sign in to your account at<http://www.cspire.com/cms/wireless/my-cspire/>
- Call 1-855-CSPIRES (277-4735)

## <span id="page-52-1"></span>Trademarks and Copyrights

The names of companies, products, and services used in this guide are registered trademarks or trademarks of the respective companies.

● Franklin Wireless logo is trademarks or registered trademarks of Franklin Wireless Corporation in US. Copyright © 2016 Franklin Wireless Corporation. All rights reserved.

# <span id="page-53-0"></span>Safety and Notices

The following topics address important safety precautions, general notes, and required RF exposure information for your mobile broadband device.

## <span id="page-53-1"></span>Safety Precautions

<span id="page-53-2"></span>The following topics outline important safety precautions that must be observed when using your device.

#### Important Notice

Due to the nature of wireless communications, transmission and reception of data can never be guaranteed. Data may be delayed, corrupted (i.e., have errors) or be totally lost. Although significant delays or losses of data are rare when wireless devices such as the Pocket Wi-Fi are used in a normal manner with a well-constructed network, your device should not be used in situations where failure to transmit or receive data could result in damage of any kind to the user or any other party, including but not limited to personal injury, death, or loss of property. C Spire accepts no responsibility for damages of any kind resulting from delays or errors in data transmitted or received using your device, or for failure of your device to transmit or receive such data.

#### <span id="page-53-3"></span>Safety and Hazards

Do not operate your device under the following conditions.

- In areas where blasting is in progress
- Where explosive atmospheres may be present
- Near medical equipment
- Near life support equipment, or any equipment that may be susceptible to any form of radio interference.

In such areas, your device MUST BE POWERED OFF. Your device can transmit signals that could interfere with this equipment.

Do not operate your device in any aircraft, whether the aircraft is on the ground or in flight. In aircraft, your device MUST BE POWERED OFF. When operating, your device can transmit signals that could interfere with various onboard systems.

Note: Some airlines may permit the use of cellular phones while the aircraft is on the ground and the door is open. Your device may be used at this time.

The driver or operator of any vehicle should not operate the device while in control of a vehicle. Doing so will detract from the driver or operator's control and operation of that vehicle. In some jurisdictions, operating such communications devices while in control of a vehicle is an offense.

#### <span id="page-54-0"></span>Proper Battery Use and Disposal

Follow these guidelines to ensure safe and responsible battery use.

- Do not open, disassemble, puncture, crush, bend, or shred.
- Do not expose to water or other liquids, fire, explosion, or other hazards.
- Use the battery only in the Pocket Wi-Fi.
- If using with a charger, use only the AC charger supplied with your device.
- Do not short circuit the battery.
- When replacing a battery, use the same model of battery that was supplied with your device.
- Follow local regulations when disposing of a used battery.
- Avoid dropping your device or the battery. If dropped and you suspect damage, take it to a service center for inspection.
- Battery usage by children should be supervised.

Note: Improper battery use may result in a fire, explosion, or other hazard.

# <span id="page-55-0"></span>Index

Android Device Connect Wi-Fi, 20 **Battery** Charge, 13 Install, 12 Customer Service, 52 Data Transfer Speed, 8 Device Layout (illustration), 6 Home Screen, 7 Mac Connect Wi-Fi, 17 Network Name, 5 Operating System, 4 OS, 4 Package Contents, 4 Power Key, 7 Power Off, 15 Power On, 15 Safety Precautions, 53 Security Key, 5 Services, 52 Settings, 22 SIM Card, 9

Insert, 10 Specifications AC charger, 51 Materials, 51 Mobile broadband device, 49 SSID, 5 Status Bar Icons, 8 Transfer Speed, 8 Troubleshooting, 46 Turn Device Off, 15 Turn Device On, 15 USIM Card, 9 Insert, 10 Warranty, 51 Wi-Fi Activate, 16 Connect Mac, 17 Overview, 16 Wi-Fi Network Name, 5 WLAN Activate, 16 Overview, 16